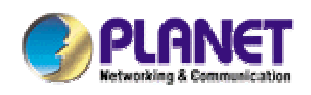

# *802.11g Wireless LAN Outdoor CPE AP*

# **WAP-6100**

# **User's Manual**

Version 1.0

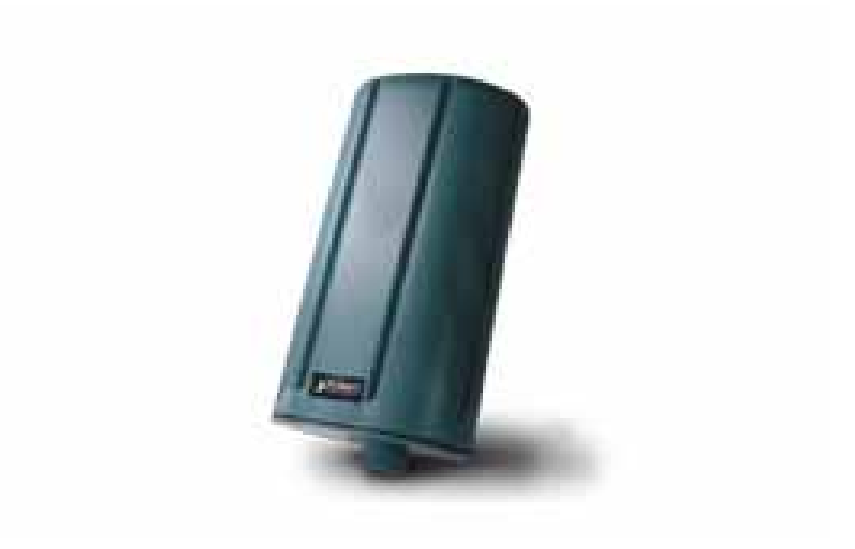

### **Copyright**

Copyright© 2006 by PLANET Technology Corp. All rights reserved. No part of this publication may be reproduced, transmitted, transcribed, stored in a retrieval system, or translated into any language or computer language, in any form or by any means, electronic, mechanical, magnetic, optical, chemical, manual or otherwise, without the prior written permission of PLANET.

PLANET makes no representations or warranties, either expressed or implied, with respect to the contents hereof and specifically disclaims any warranties, merchantability or fitness for any particular purpose. Any software described in this manual is sold or licensed "as is". Should the programs prove defective following their purchase, the buyer (and not this company, its distributor, or its dealer) assumes the entire cost of all necessary servicing, repair, and any incidental or consequential damages resulting from any defect in the software. Further, this company reserves the right to revise this publication and to make changes from time to time in the contents hereof without obligation to notify any person of such revision or changes..

All brand and product names mentioned in this manual are trademarks and/or registered trademarks of their respective holders.

### **FCC Caution:**

To assure continued compliance.(example-use only shielded interface cables when connecting to computer or peripheral devices). Any changes or modifications not expressly approved by the party responsible for compliance could void the user's authority to operate the equipment.

This device complies with Part 15 of the FCC Rules. Operation is subject to the Following two conditions: (1) This device may not cause harmful interference, and (2 ) this Device must accept any interference received, including interference that may cause undesired operation.

### **Federal Communication Commission (FCC) Radiation Exposure Statement**

This equipment complies with FCC radiation exposure set forth for an uncontrolled environment. In order to avoid the possibility of exceeding the FCC radio frequency exposure limits, human proximity to the antenna shall not be less than 20 cm(8 inches) during normal operation.

### **CE Mark Warning**

This is a Class B product. In a domestic environment, this product may cause radio interference, in which case the user may be required to take adequate measures.

#### **Protection requirements for health and safety – Article 3.1a**

Testing for electric safety according to EN 60950 has been conducted. These are considered relevant and sufficient.

#### **Protection requirements for electromagnetic compatibility – Article 3.1b**

Testing for electromagnetic compatibility according to EN 301 489-1, EN 301 489-17 and EN 55024 has been conducted. These are considered relevant and sufficient.

#### **Effective use of the radio spectrum – Article 3.2**

Testing for radio test suites according to EN 300 328-2 has been conducted. These are considered relevant and sufficient.

#### **CE in which Countries where the product may be used freely:**

Germany, UK, Italy, Spain, Belgium, Netherlands, Portugal, Greece, Ireland, Denmark, Luxembourg, Austria, Finland, Sweden, Norway and Iceland.

France: except the channel 10 through 13, law prohibits the use of other channels

### **Safety**

This equipment is designed with the utmost care for the safety of those who install and use it. However, special attention must be paid to the dangers of electric shock and static electricity when working with electrical equipment. All guidelines of this and of the computer manufacture must therefore be allowed at all times to ensure the safe use of the equipment.

### **WEEE regulation**

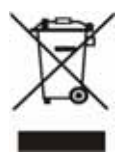

To avoid the potential effects on the environment and human health as a result of the presence of hazardous substances in electrical and electronic equipment, end users of electrical and electronic equipment should understand the meaning of the crossed-out wheeled bin symbol. Do not dispose of WEEE as unsorted municipal

waste and have to collect such WEEE separately.

### **Revision**

User's Manual for PLANET 802.11g WLAN Outdoor CPE AP Model: WAP-6100 Rev: 1.0 (June, 2006) Part No. EM-WAP6100

# **TABLE OF CONTENTS**

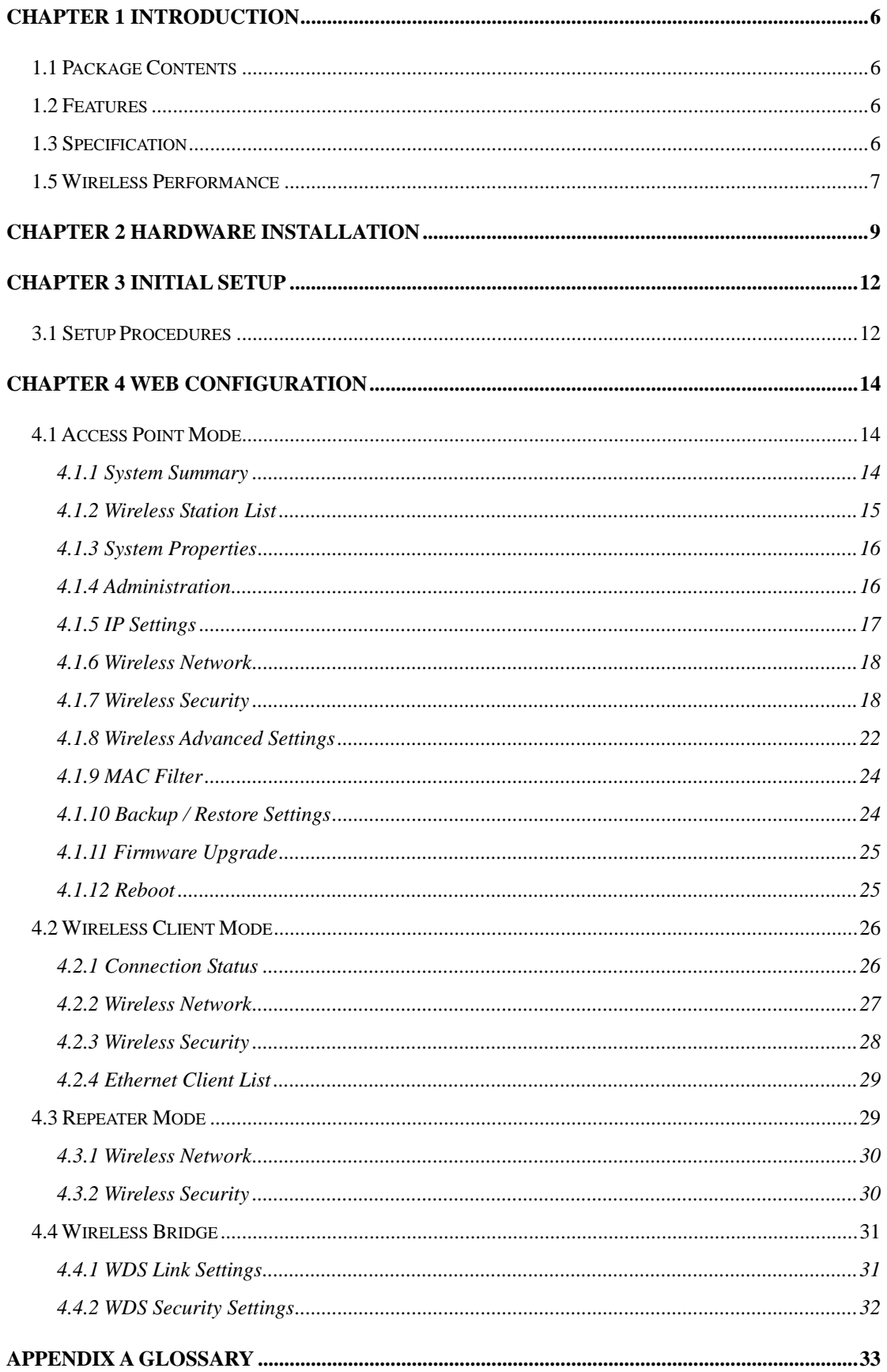

Download from Www.Somanuals.com. All Manuals Search And Download.

# **Chapter 1 Introduction**

<span id="page-5-0"></span>The WAP-6100 is an outdoor 802.11g CPE AP with 12dBi antenna built in. This manual describes the details of how to manage this equipment.

# **1.1 Package Contents**

Make sure that you have the following items:

- One WAP-6100
- One Power Cord
- One PoE Injector
- One Metal Ring
- One 25m CAT5 Cable with RJ-45 plug and ODU connector
- One 1.9m CAT5 Cable with RJ-45 plugs
- One User's Manual and Utility CD
- One Quick Installation Guide

**Note:** If any of the above items are missing, contact your supplier as soon as possible.

## **1.2 Features**

- ‧ Wireless LAN IEEE802.11b/g compliant
- ‧ Solid housing provides protection against rigorous weather conditions
- ‧ Four operating modes support: AP, Wireless Bridge, Wireless Client, and Repeater
- ‧ Strong network security with 64/128/152-bit WEP encryption, WPA and WPA-PSK
- ‧ Built-in 12dBi patch antenna
- ‧ 5 levels of adjustable transmit power control
- ‧ Super G mode raises the data rate up to 108Mbps
- ‧ Support DHCP Client
- ‧ Provides "Connection Status" indication for Repeater and Client modes
- ‧ Power over Ethernet design

# **1.3 Specification**

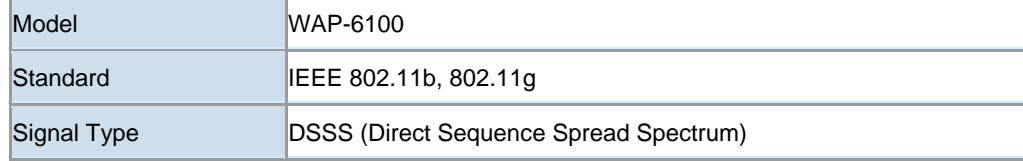

<span id="page-6-0"></span>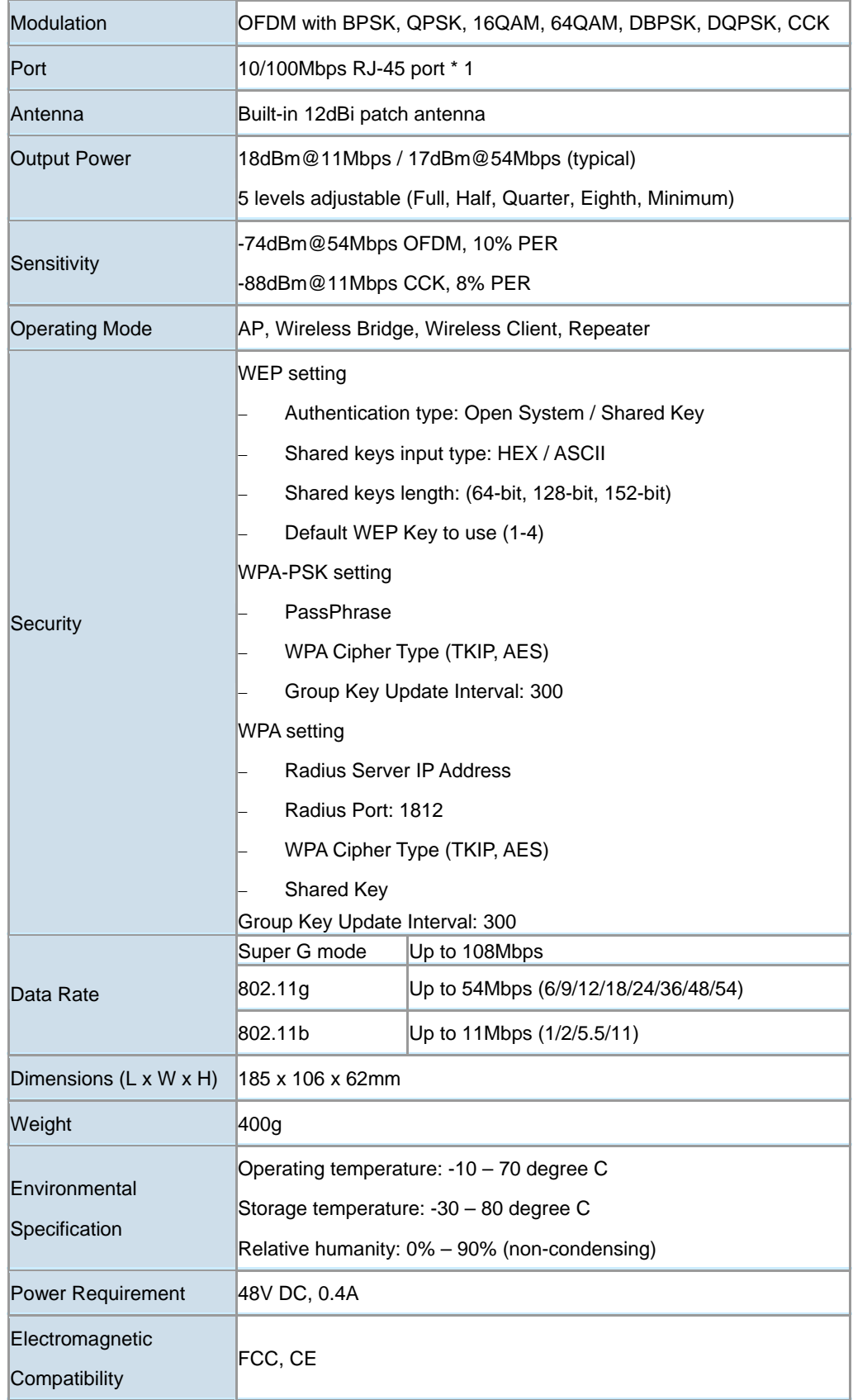

# **1.5 Wireless Performance**

The following information will help you utilizing the wireless performance, and operating coverage of

#### WAP-6100.

#### **1. Site selection**

To avoid interferences, please locate WAP-6100 and wireless clients away from transformers, microwave ovens, heavy-duty motors, refrigerators, fluorescent lights, and other industrial equipments. Keep the number of walls, or ceilings between AP and clients as few as possible; otherwise the signal strength may be seriously reduced. Place WAP-6100 in open space or add additional WAP-6100 as needed to improve the coverage.

#### **2. Environmental factors**

The wireless network is easily affected by many environmental factors. Every environment is unique with different obstacles, construction materials, weather, etc. It is hard to determine the exact operating range of WAP-6100 in a specific location without testing.

# **Chapter 2 Hardware Installation**

<span id="page-8-0"></span>Before you proceed with the installation, it is necessary that you have enough information about the WAP-6100.

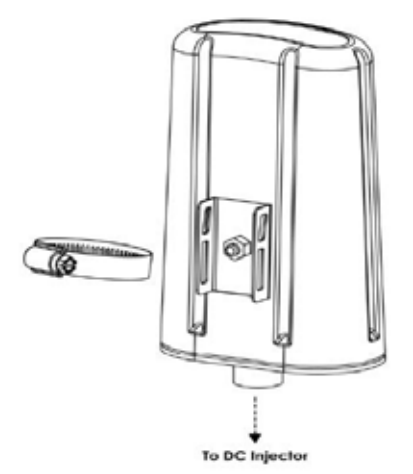

- **1.** Locate an optimum location and use the provided metal ring to secure WAP-6100 to a mast.
- **2.** Using provided CAT5 waterproof cable; connect the waterproof connector port of the WAP-6100 to the "P+DATA OUT" port of PoE Injector.
- **3.** Using Category 3 or higher UTP or STP cable, connect the "DATA IN" port of PoE Injector to a 10Mbps or 10/100Mbps Ethernet hub or switch, and connect the management station to a hub or switch on the same LAN.
- **4.** Connect the power cord to the PoE Injector, and plug it into an AC outlet to power up the WAP-6100.

*Note:* ONLY use the power adapter supplied with the WAP-6100. Otherwise, the product may be damaged.

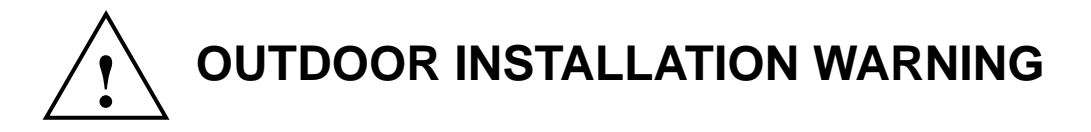

### **IMPORTANT SAFETY PRECAUTIONS:**

**LIVES MAY BE AT RISK!** Carefully observe these instructions and any special instructions that are included with the equipment you are installing.

**CONTACTING POWER LINES CAN BE LETHAL.** Make sure no power lines are anywhere where

possible contact can be made. Antennas, masts, towers, guy wires or cables may lean or fall and contact these limes. People may be injured or killed if they are touching or holding any part of equipment when it contacts electric lines. Make sure there is NO possibility that equipment or personnel can come in contact directly or indirectly with power lines.

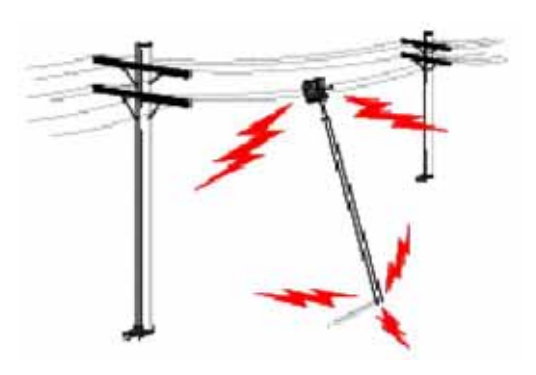

Assume all overhead lines are power lines.

The horizontal distance from a tower, mast or antenna to the nearest power line should be at least twice the total length of the mast/antenna combination. This will ensure that the mast will not contact power if it falls either during installation or later.

#### **TO AVOID FALLING, USE SAFE PROCEDURES WHEN WORKING AT HEIGHTS ABOVE GROUND.**

- Select equipment locations that will allow safe, simple equipment installation.
- Don't work alone. A friend or co-worker can save your life if an accident happens.
- Use approved non-conducting lasers and other safety equipment. Make sure all equipment is in good repair.
- If a tower or mast begins falling, don't attempt to catch it. Stand back and let it fall.
- If anything such as a wire or mast does come in contact with a power line, **DON'T TOUCH IT OR ATTEMPT TO MOVE IT**. Instead, save your life by calling the power company.
- $\bullet$  Don't attempt to erect antennas or towers on windy days.

**MAKE SURE ALL TOWERS AND MASTS ARE SECURELY GROUNDED, AND ELECTRICAL CABLES CONNECTED TO ANTENNAS HAVE LIGHTNING ARRESTORS.** This will help prevent fire damage or human injury in case of lightning, static build-up, or short circuit within equipment connected to the antenna.

• The base of the antenna mast or tower must be connected directly to the building protective ground or to one or more approved grounding rods, using 1 OAWG ground wire and corrosion-resistant connectors.

• Refer to the National Electrical Code for grounding details.

#### **IF A PERSON COMES IN CONTACT WITH ELECTRICAL POWER, AND CANNOT MOVE:**

- **DON'T TOUCH THAT PERSON, OR YOU MAY BE ELECTROCUTED.**
- Use a non-conductive dry board, stick or rope to push or drag them so they no longer are in contact with electrical power.

Once they are no longer contacting electrical power, administer CPR if you are certified, and make sure that emergency medical aid has been requested.

# **Chapter 3 Initial Setup**

<span id="page-11-0"></span>The WAP-6100 allows configuration either via the configuration utility, known as Locator, or Web Browser through network. For the initial installation, we suggest using the PLANET WAP-6100 Locator. Before using Locator, please make sure the personal firewall installed in your PC is disabled.

It is strongly recommended to configure and manage WAP-6100 using a wired LAN computer.

### **3.1 Setup Procedures**

1. Insert the bundled CD in the CD-ROM drive to initiate the autorun program. Click on the "PLANET WAP-6100 Locator" hyperlink to activate the program.

Or you can start the installation as follows.

- **A.** Click on **Start Menu**/ **Run**.
- **B.** Enter "E:\UTILITY\Locator.exe" in the appeared box, where "E" is the letter of your CD-ROM

drive.

- **C.** Click on "OK" button.
- 2. When the Locator is started, it will search the available WAP-6100 on the same network. The Locator shows you the Device Name, Device Type, IP Address, Ethernet MAC Address and Firmware Version. If there are multiple WAP-6100 or WAP-6100 in the same network, all of them will be listed.

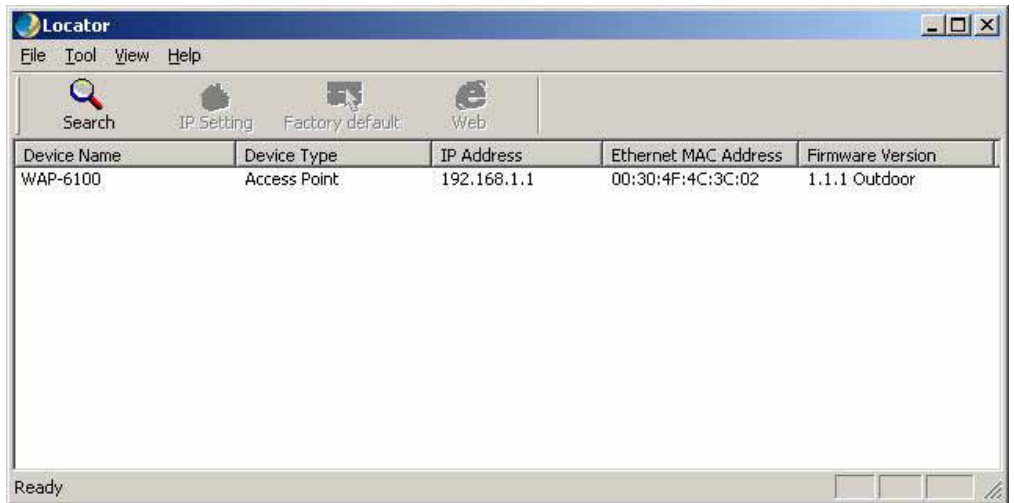

3. To change the IP address, select the target WAP-6100 if there are multiple devices, and click on the "IP Setting" button. A login dialog box will pop up. Please input your user name and password into the fields. Default user name and password are as below:

> User Name: **Admin** Password: (blank)

Please note the first character of user name is a capital letter.

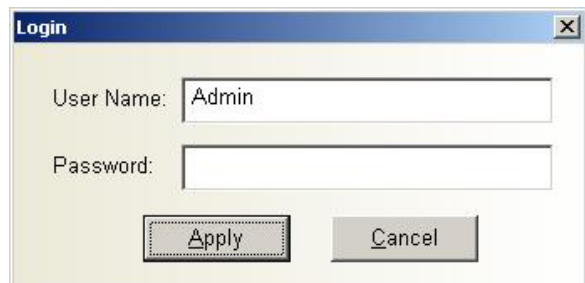

4. After type in correct user name and password, the "IP Setting" box appears. Here you can choose to obtain IP from a DHCP server or specify IP address manually. If your environment or ISP provide DHCP server, you can choose the first option. Otherwise, you need to manually setup IP address. Click on "Apply" button and WAP-6100 will reboot immediately. After the reboot completes, the WAP-6100 is operating with new settings.

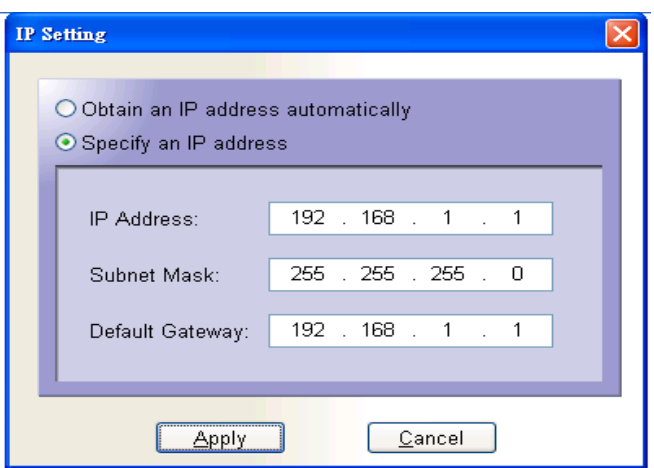

5. **To restore WAP-6100 back to factory default values, click on the "Factory default" icon. This operation requires you to login the WAP-6100 first. Please input correct user name and password into the fields. The WAP-6100 will reboot immediately. After the reboot completes, the WAP-6100 is operating with default settings.**

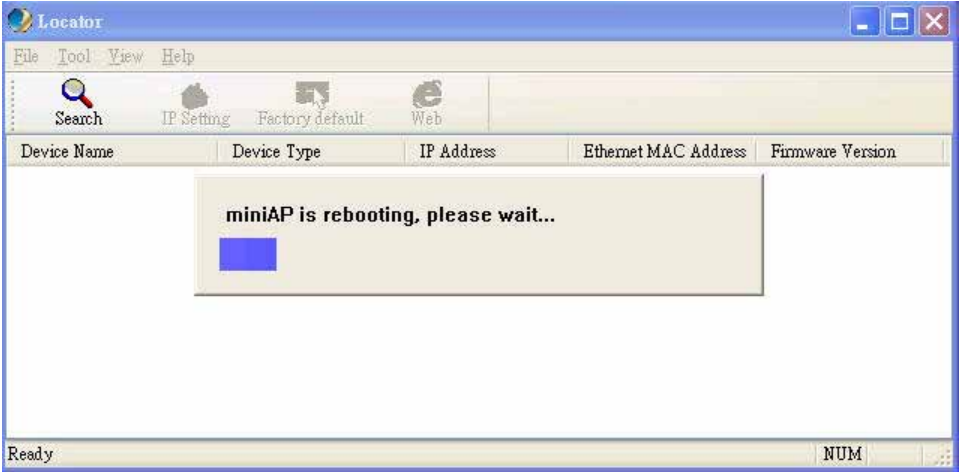

6. Click on the "Web" icon, the Internet Explorer will be executed and connect to the web interface of WAP-6100. Please refer to the next chapter for how to manage WAP-6100 via web.

# **Chapter 4 Web Configuration**

<span id="page-13-0"></span>Web configuration provides a user-friendly graphical user interface (web pages) to manage your WAP-6100. An AP with an assigned IP address (e.g. [http://192.168.1.1\)](http://192.168.1.1/) will allow you to monitor and configure via web browser (e.g., MS Internet Explorer or Netscape).

- 1. Open your web browser.
- 2. Enter the IP address of your WAP-6100 in the address field (default IP address is [http://192.168.1.1\)](http://192.168.1.1/). Please note that your PC's IP address should be on the same IP subnet of the WAP-6100. For example, you can configure your PC's IP address to 192.168.1.2 if WAP-6100 is with IP 192.168.1.1.
- 3. A User Name and Password dialog box will appear. Please enter your User Name and Password here. Default User Name and Password are as below:

User Name: **Admin**

Password: (blank)

Please note the first character of user name is a capital letter.

4. Then you will see the WAP-6100 web configuration page after click on "OK".

# **4.1 Access Point Mode**

### **4.1.1 System Summary**

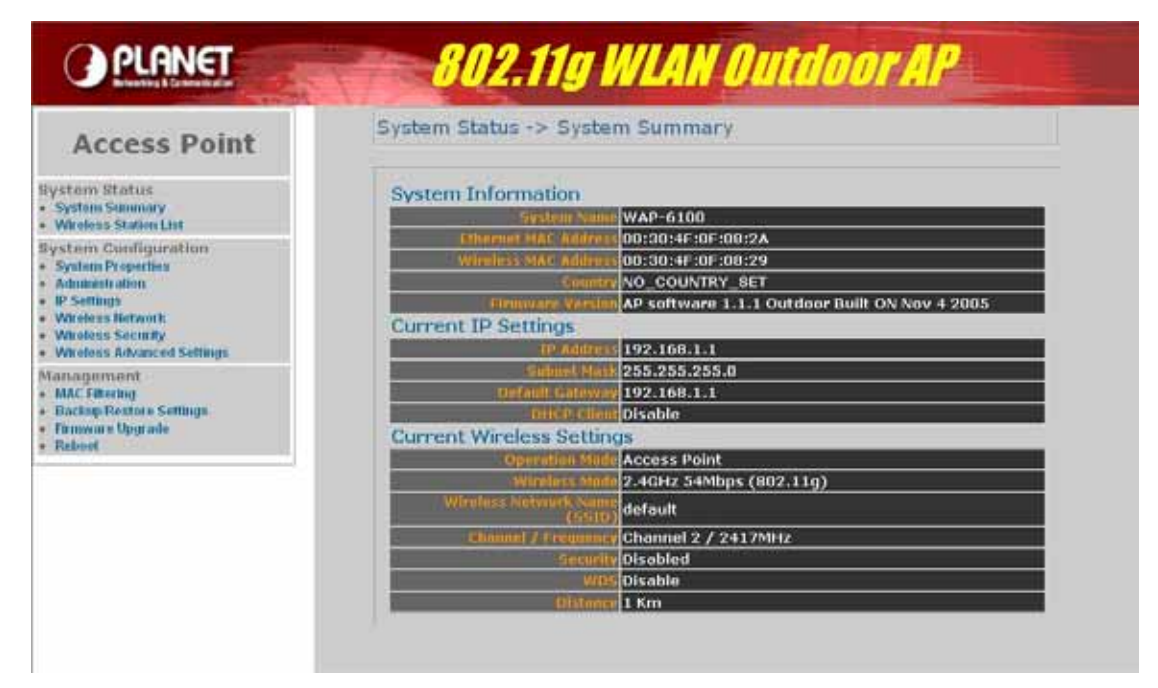

#### **System Information**

• This will display system name and both Ethernet MAC address and Wireless MAC address. Current country setting and firmware version will also be available here.

#### <span id="page-14-0"></span>**Current IP Settings**

• This section shows current IP address setting including IP address, Subnet Mask, Default Gateway and DHCP status.

#### **Current Wireless Settings**

• This area shows current wireless setting including operation mode, wireless mode, SSID, channel and security setting.

# **4.1.2 Wireless Station List**

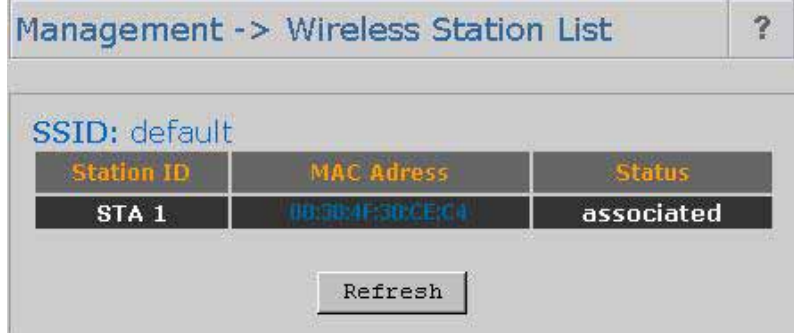

This page can help user identify current clients who already associated to the WAP-6100. You can also click on the MAC address column then the system will show the detail technical information for each wireless station.

The page below describes the detail connection information with each station. You can get all information needed right here.

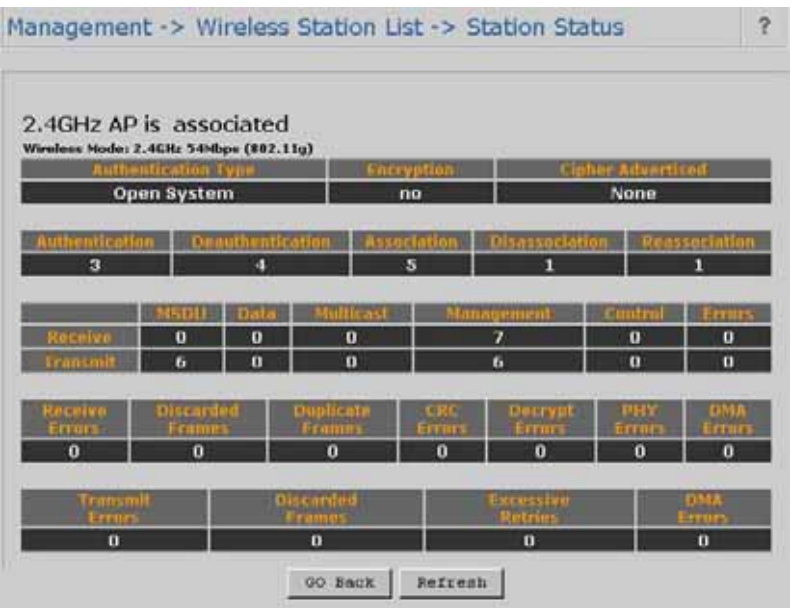

# <span id="page-15-0"></span>**4.1.3 System Properties**

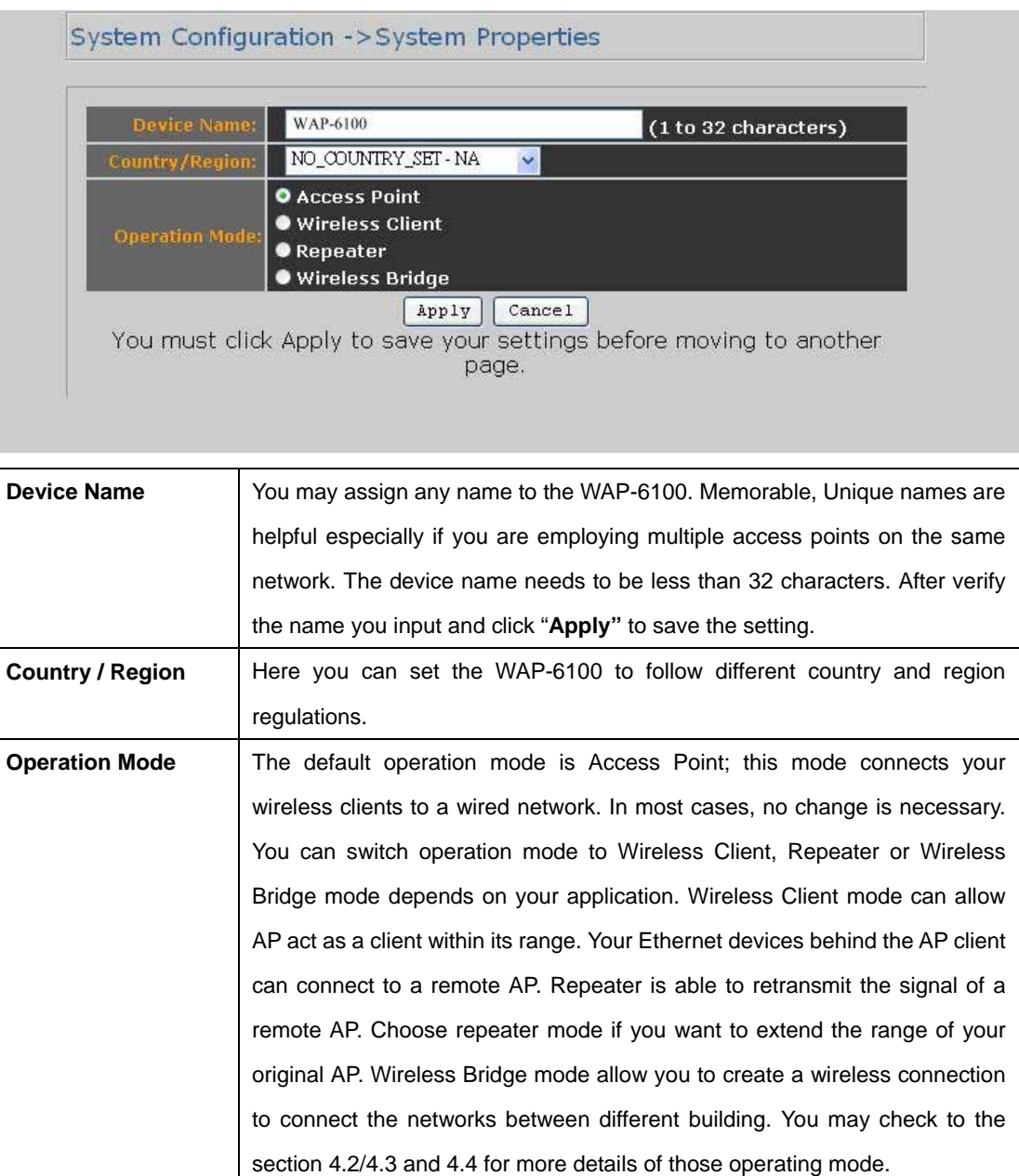

# **4.1.4 Administration**

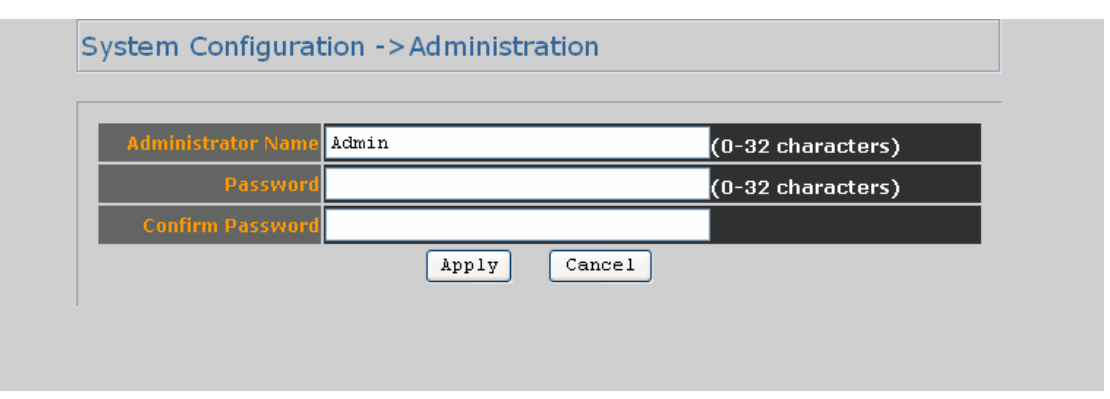

<span id="page-16-0"></span>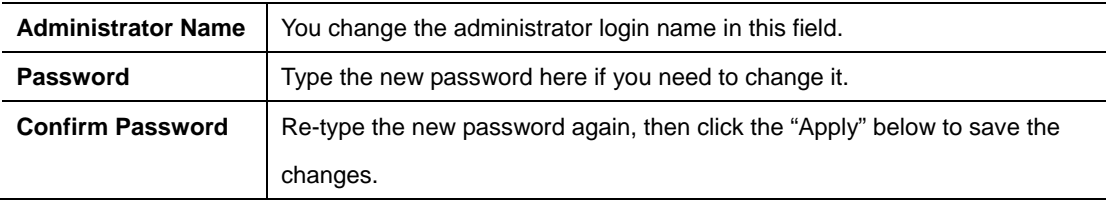

# **4.1.5 IP Settings**

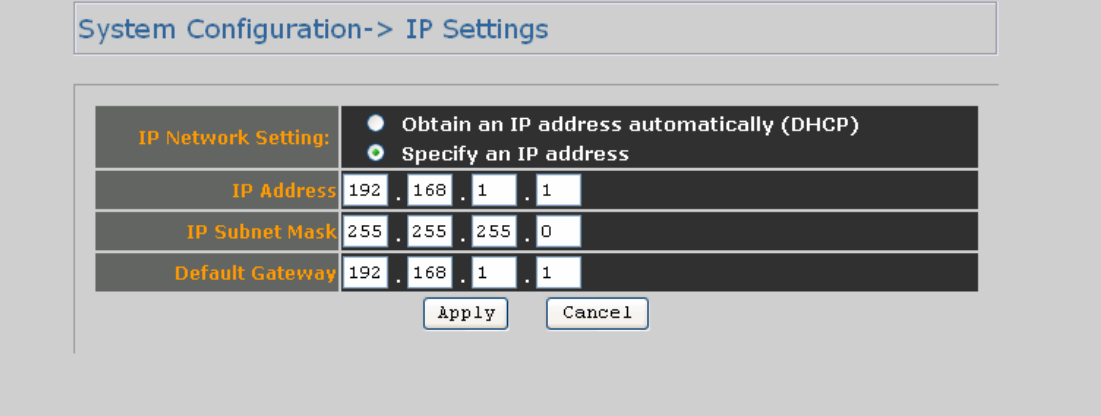

This page can configure system IP address. Default IP address is 192.168.1.1 and Subnet Mask is 255.255.255.0. You can manually input IP address setting or get an IP from a DHCP server.

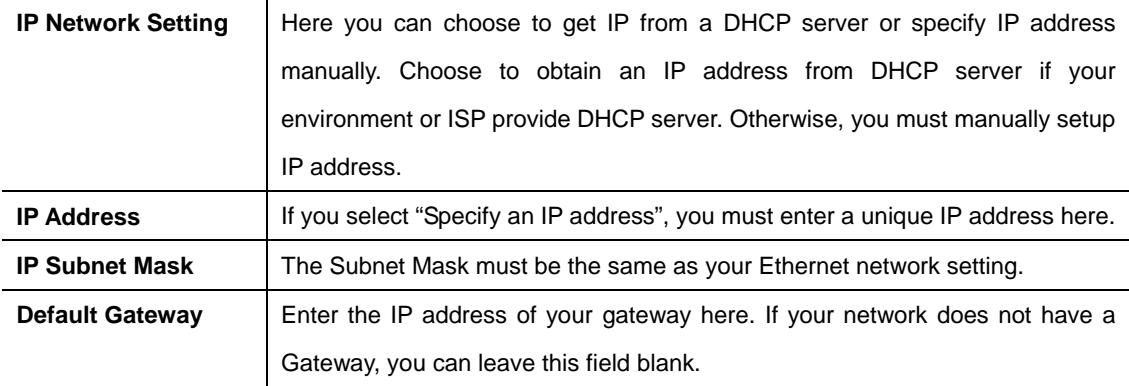

## <span id="page-17-0"></span>**4.1.6 Wireless Network**

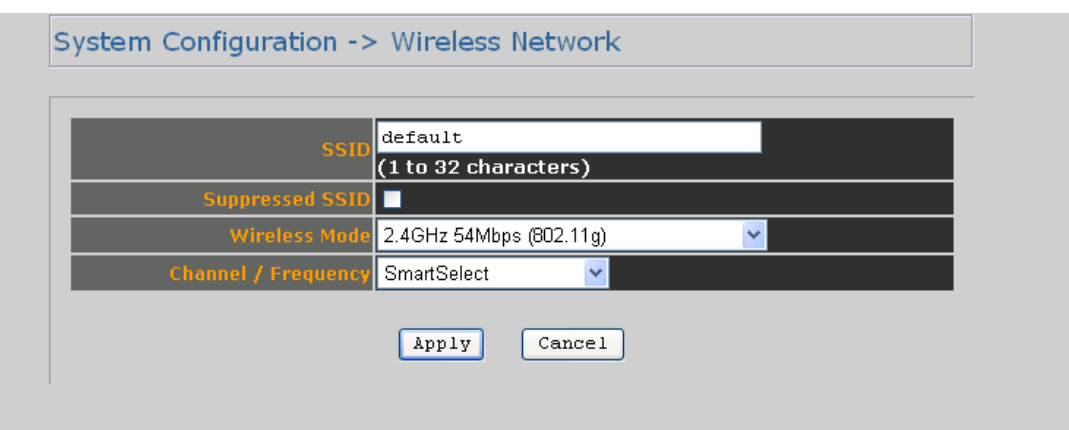

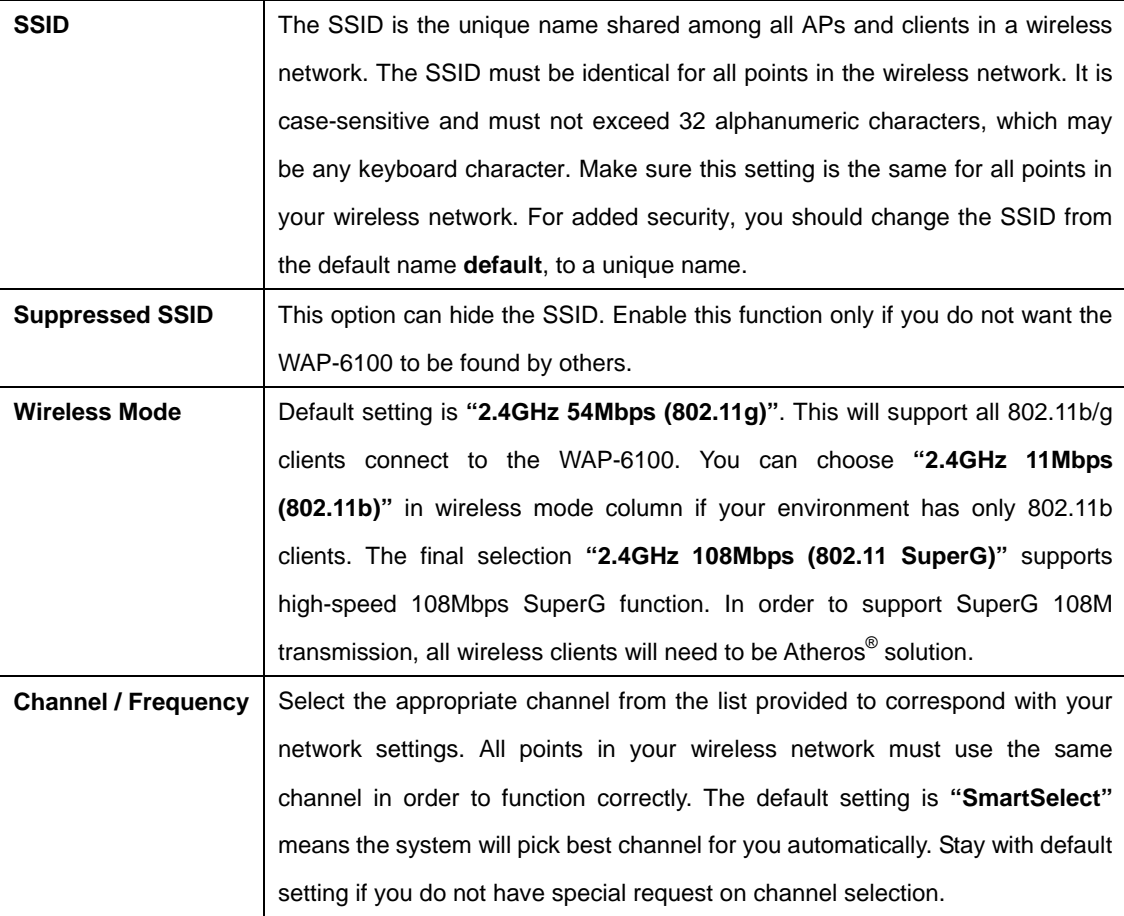

## **4.1.7 Wireless Security**

The wireless security settings configure the security of your wireless network. There are three wireless security mode options supported by the WAP-6100: WEP, WPA-PSK and WPA. (WPA stands for Wi-Fi Protected Access, which is a security standard stronger than WEP encryption. WEP stands for Wired Equivalent Privacy.)

In Wireless Security page, you can configure the AP to work with **No Security**, **WEP**, **WPA-PSK** and

**WPA** security mode. Once you setup the AP to work in security mode, all wireless stations will also need to have corresponding settings. System default setting is **"No Security"**.

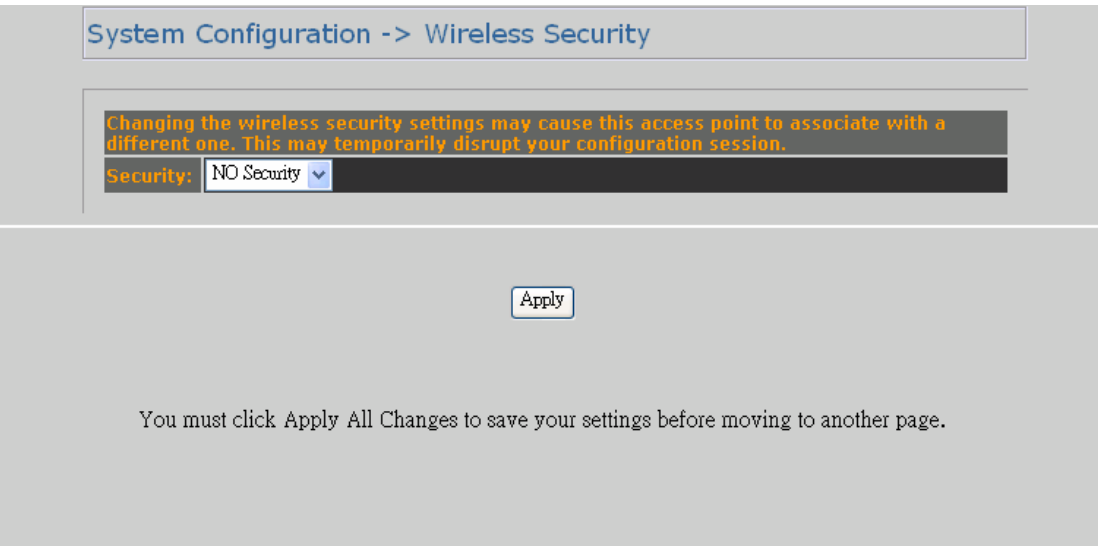

### **WEP**

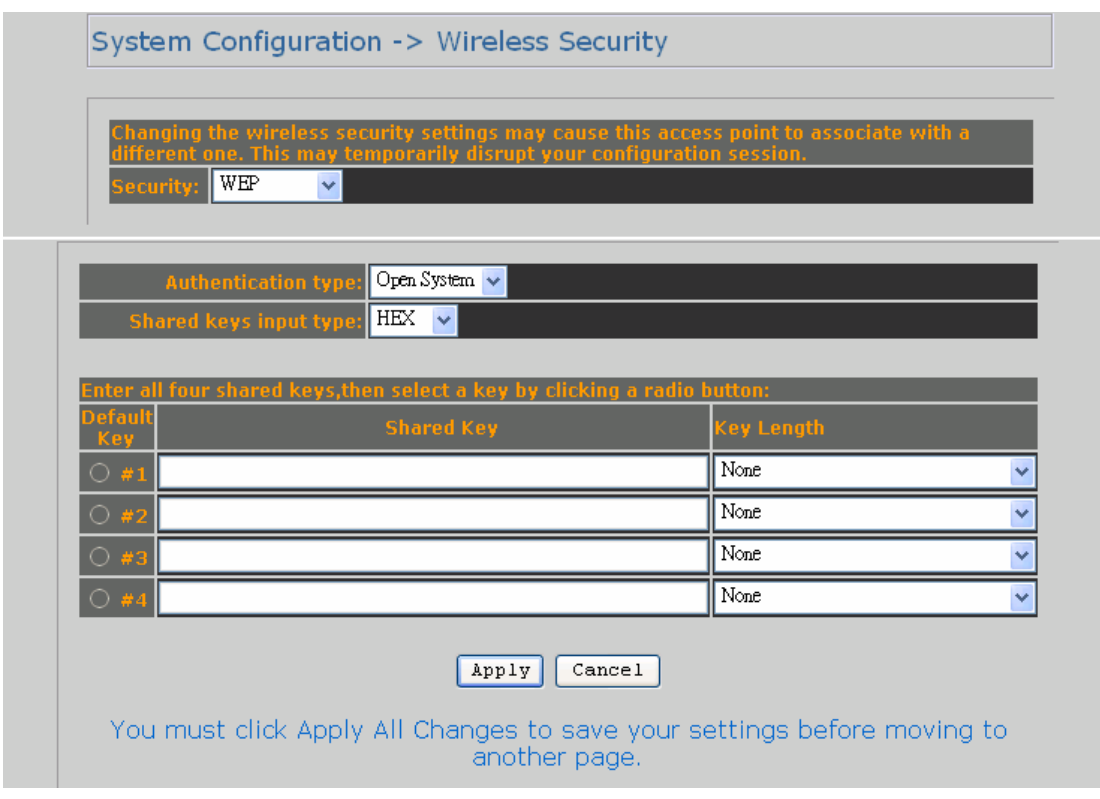

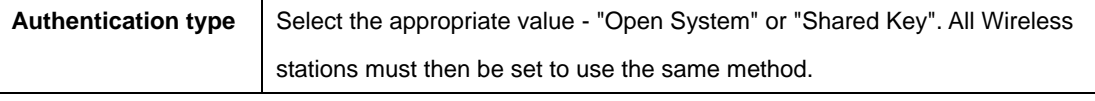

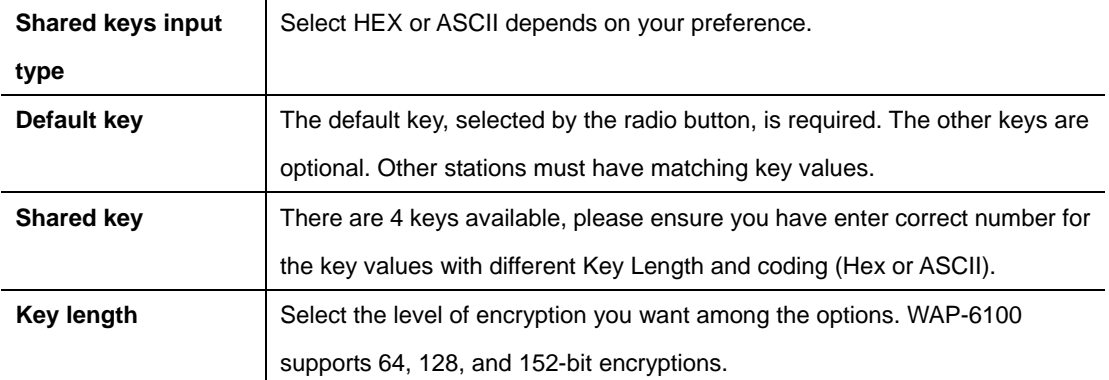

After all changes are made, be sure to click on "Apply" to make sure all changes are saved into system.

### **WPA-PSK**

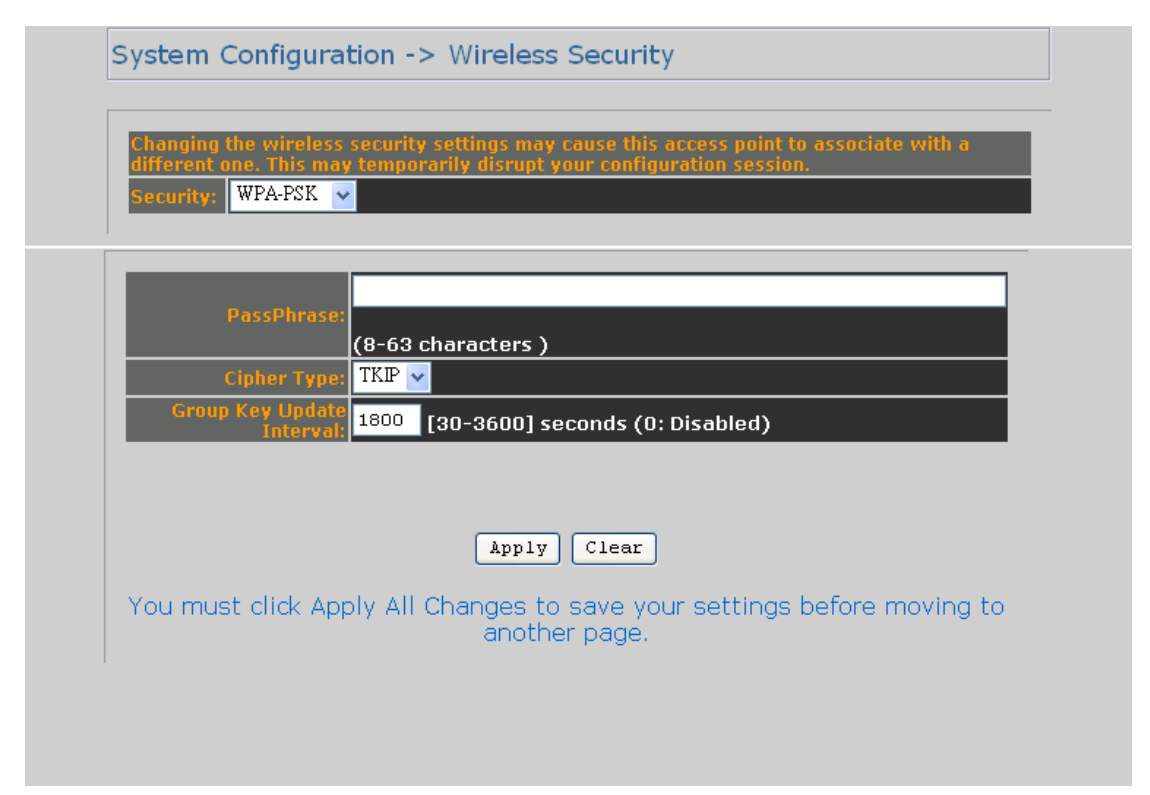

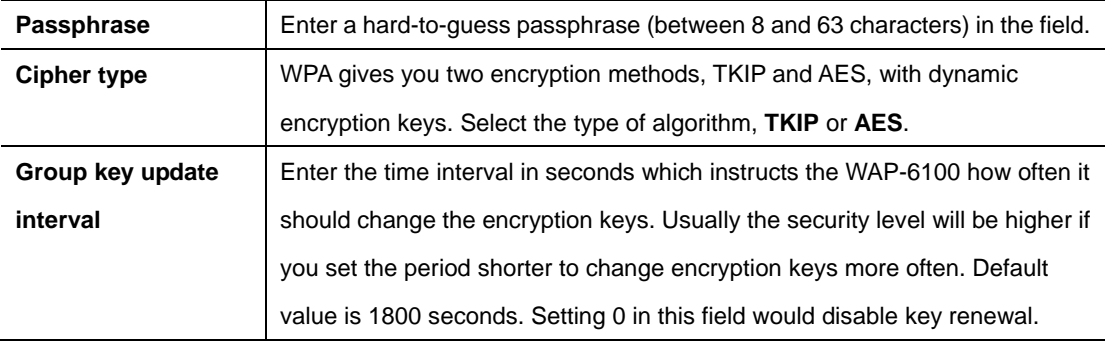

After all changes are made, be sure to click on "Apply" to make sure all changes are saved into system.

### **WPA**

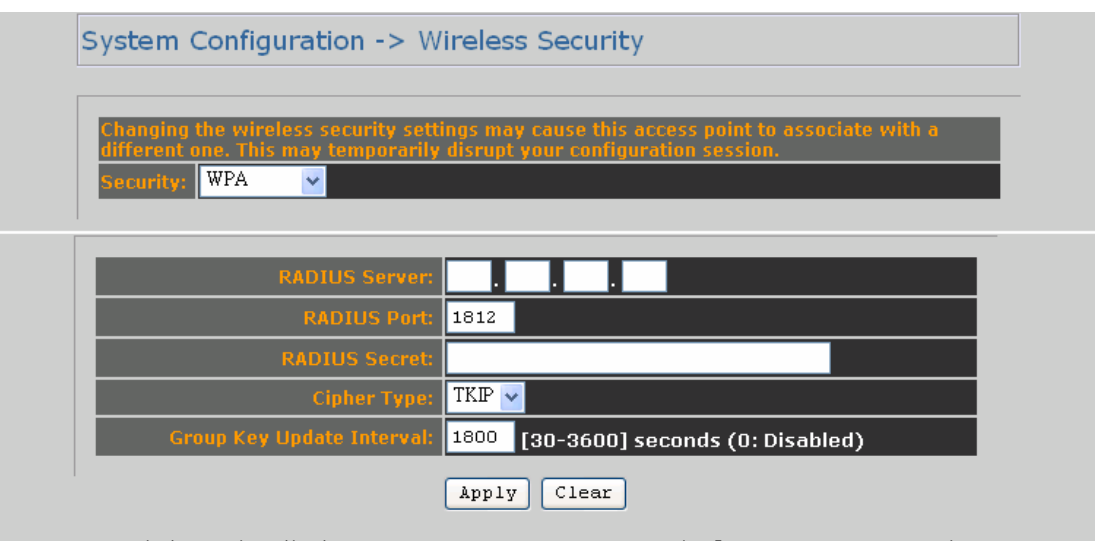

You must click Apply All Changes to save your settings before moving to another page.

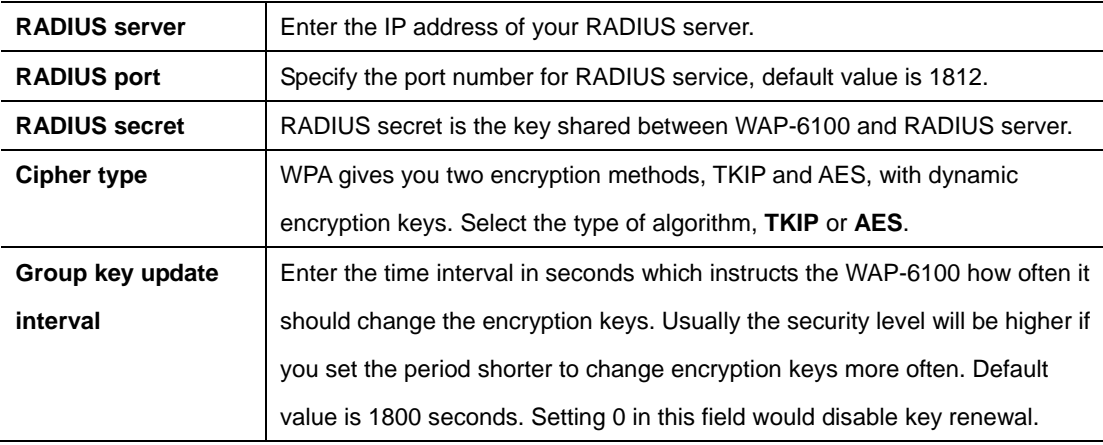

After all changes are made, be sure to click on "Apply" to make sure all changes are saved into system.

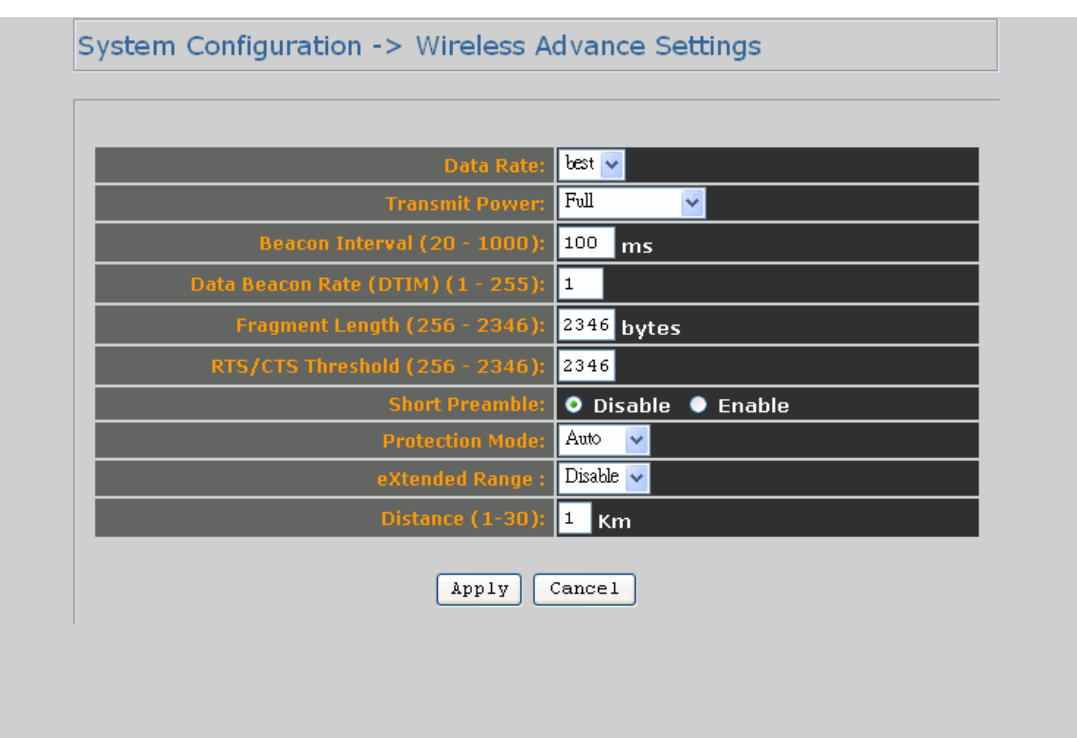

# <span id="page-21-0"></span>**4.1.8 Wireless Advanced Settings**

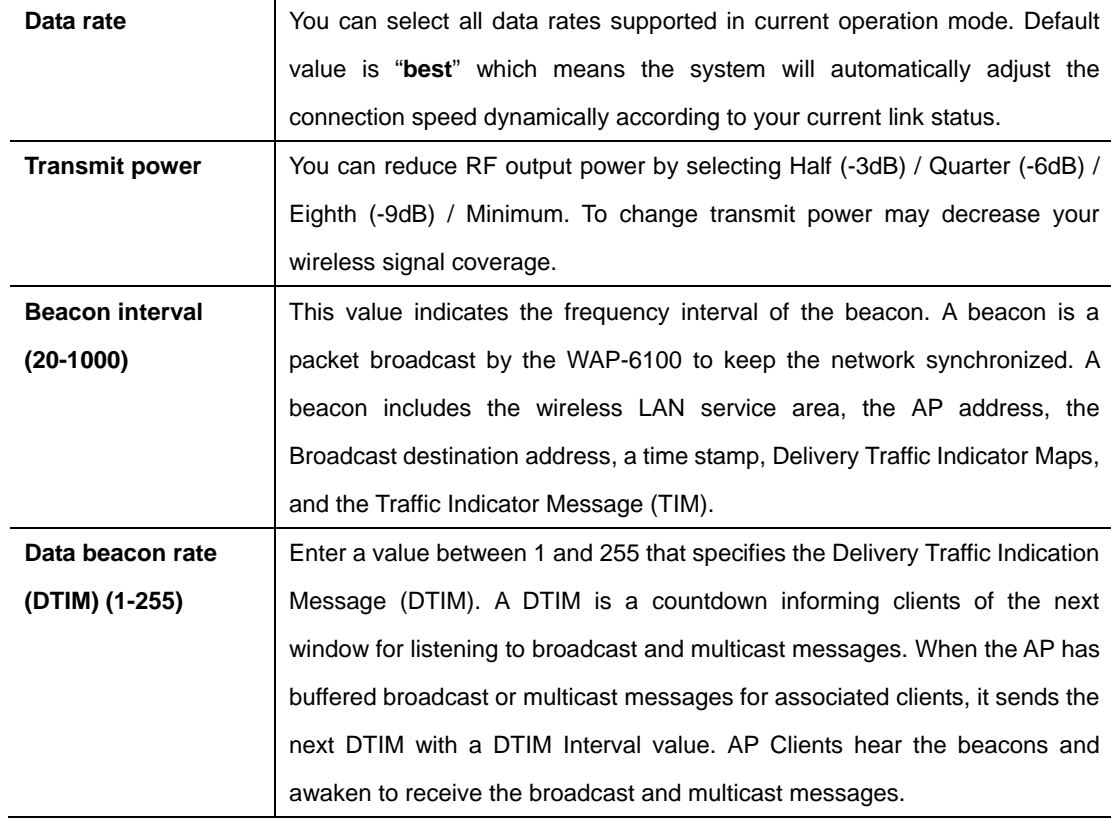

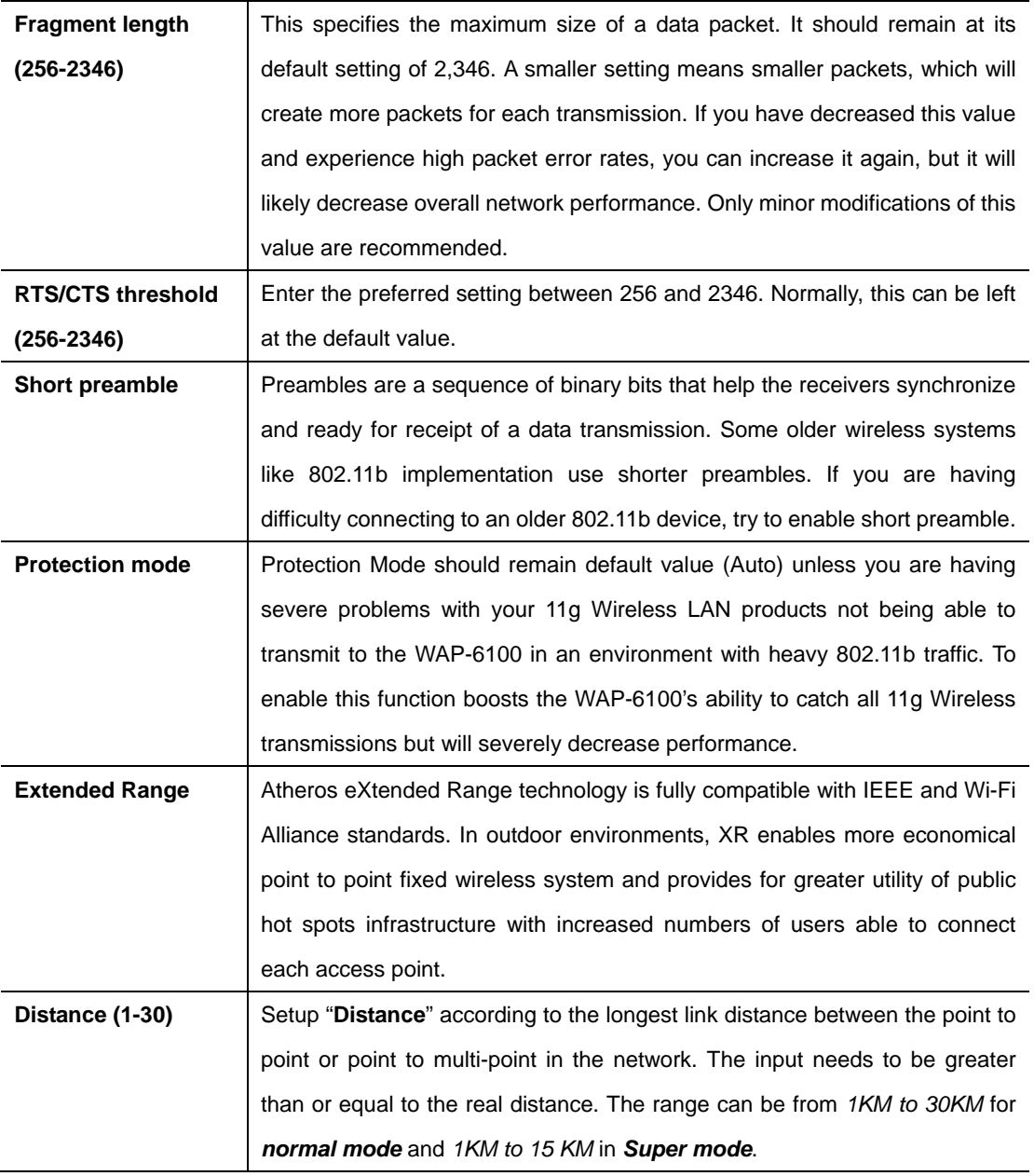

After all changes are made, be sure to click on "Apply" to make sure all changes are saved into system.

## <span id="page-23-0"></span>**4.1.9 MAC Filter**

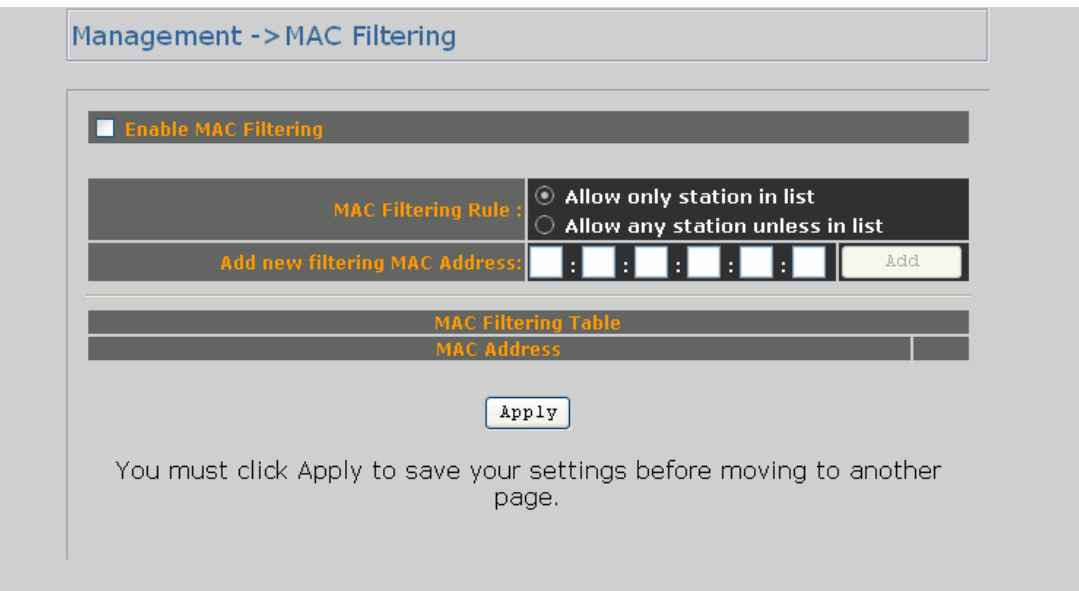

Click on the "Enable MAC Filtering" button, the rule have allow only station in list (accept) or allow any station unless in list (deny). You can edit the MAC Filtering Table in you need associated the access point.

# **4.1.10 Backup / Restore Settings**

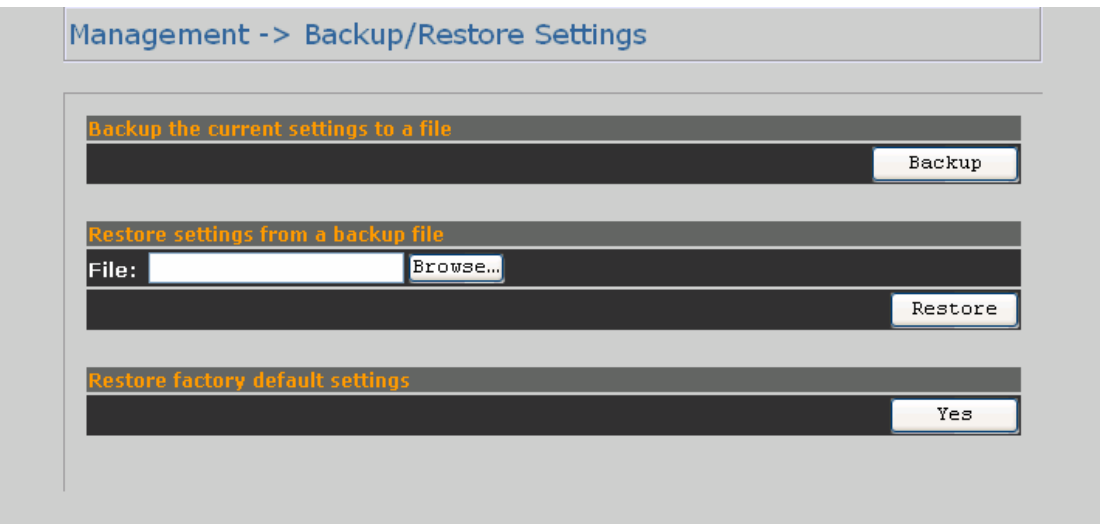

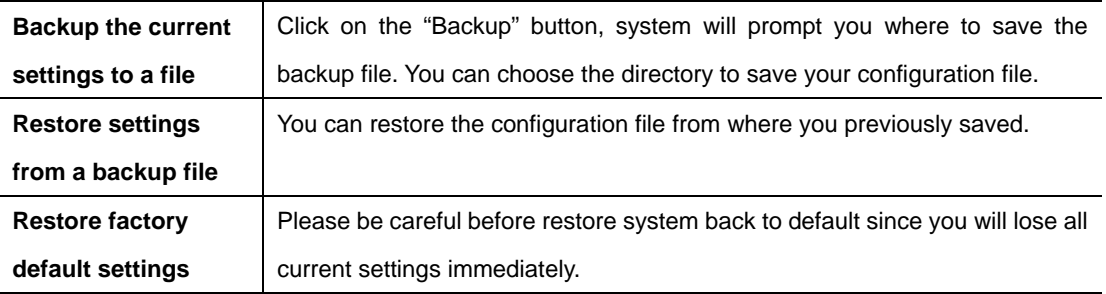

# <span id="page-24-0"></span>**4.1.11 Firmware Upgrade**

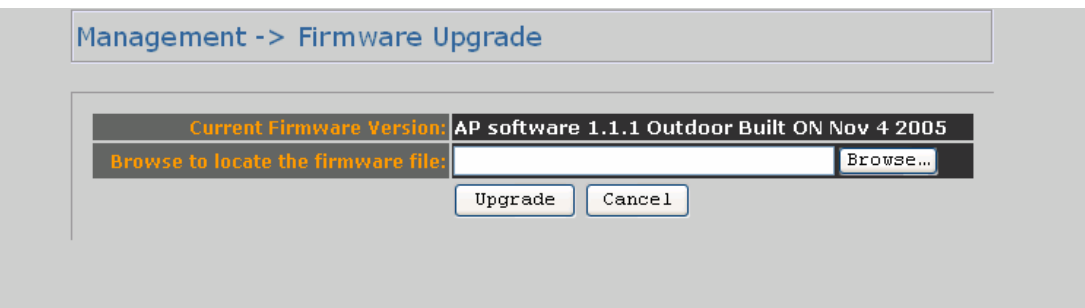

Enter the location of the new firmware file in the file path field, or click the "Browse" button to find the firmware upgrade file. Then click on the "Upgrade" button, and follow the on-screen instructions. The whole firmware upgrade process will take around 60 seconds.

# **4.1.12 Reboot**

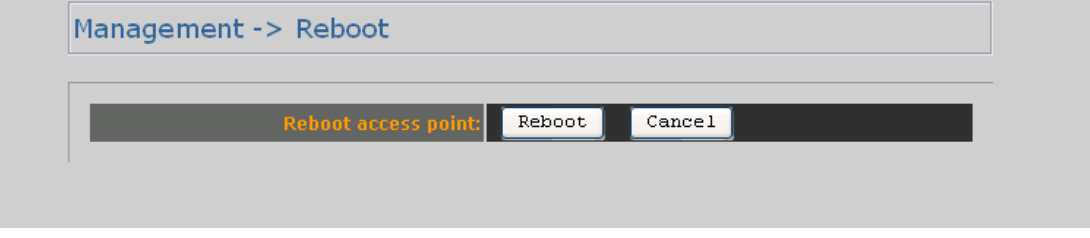

Click on **"Reboot"** button to restart WAP-6100.

# <span id="page-25-0"></span>**4.2 Wireless Client Mode**

WAP-6100 can also work as an Ethernet client bridge to connect up to 16 Ethernet device into wireless network. In order to setup the WAP-6100 to work in Ethernet bridge mode, you need to choose "**Wireless Client**" mode and click "**Apply**" at System Properties page. You also need to reboot the WAP-6100. After the system reboot is done, you can see the page as below. Status page shows the WAP-6100 is now working in Wireless Client mode.

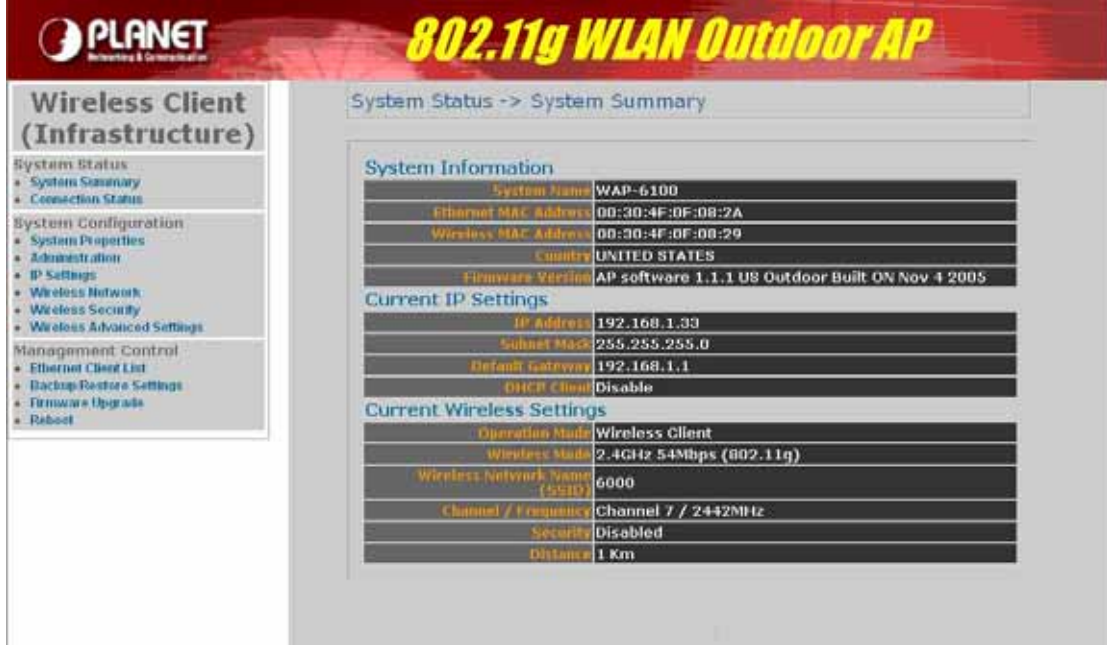

# **4.2.1 Connection Status**

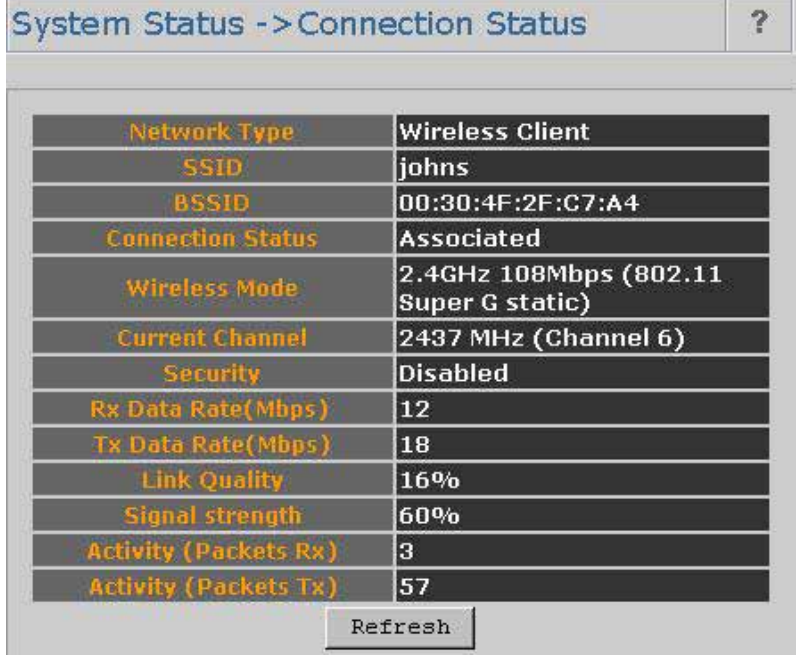

<span id="page-26-0"></span>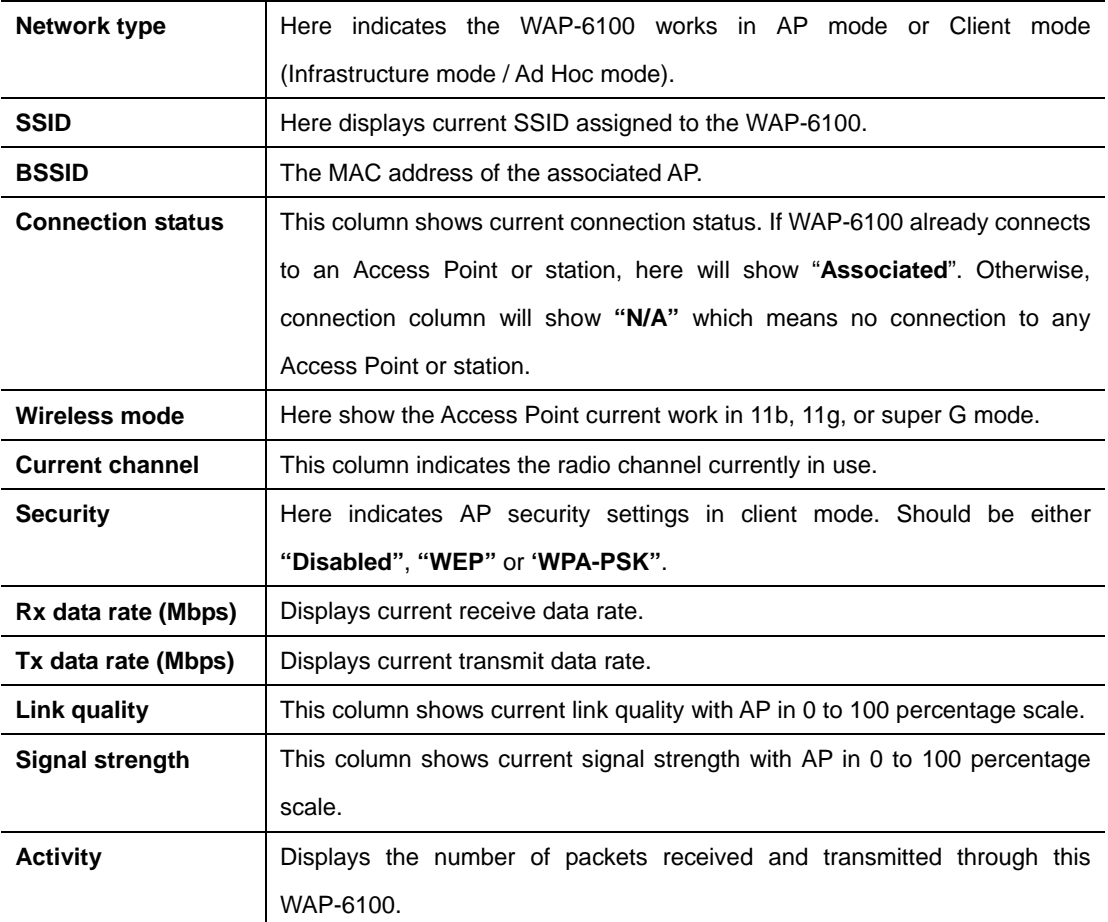

# **4.2.2 Wireless Network**

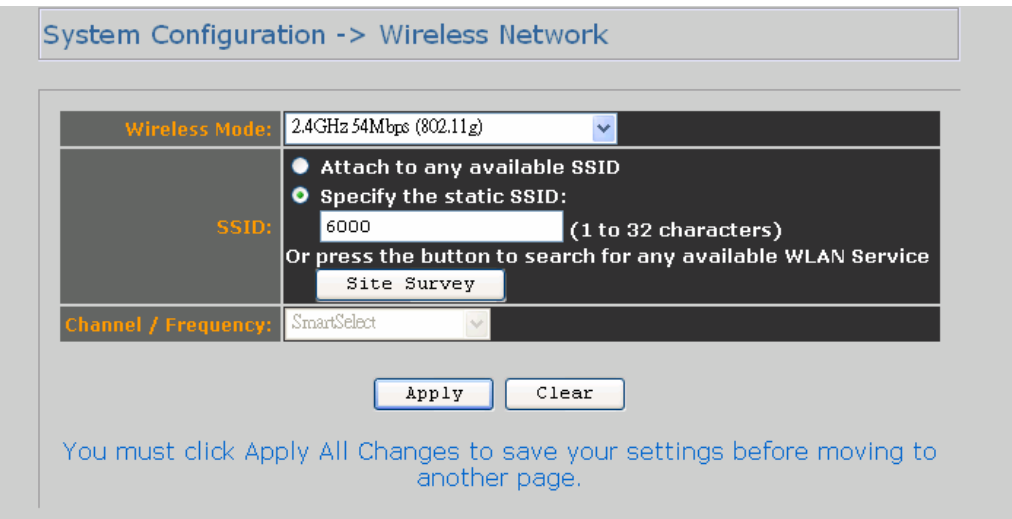

<span id="page-27-0"></span>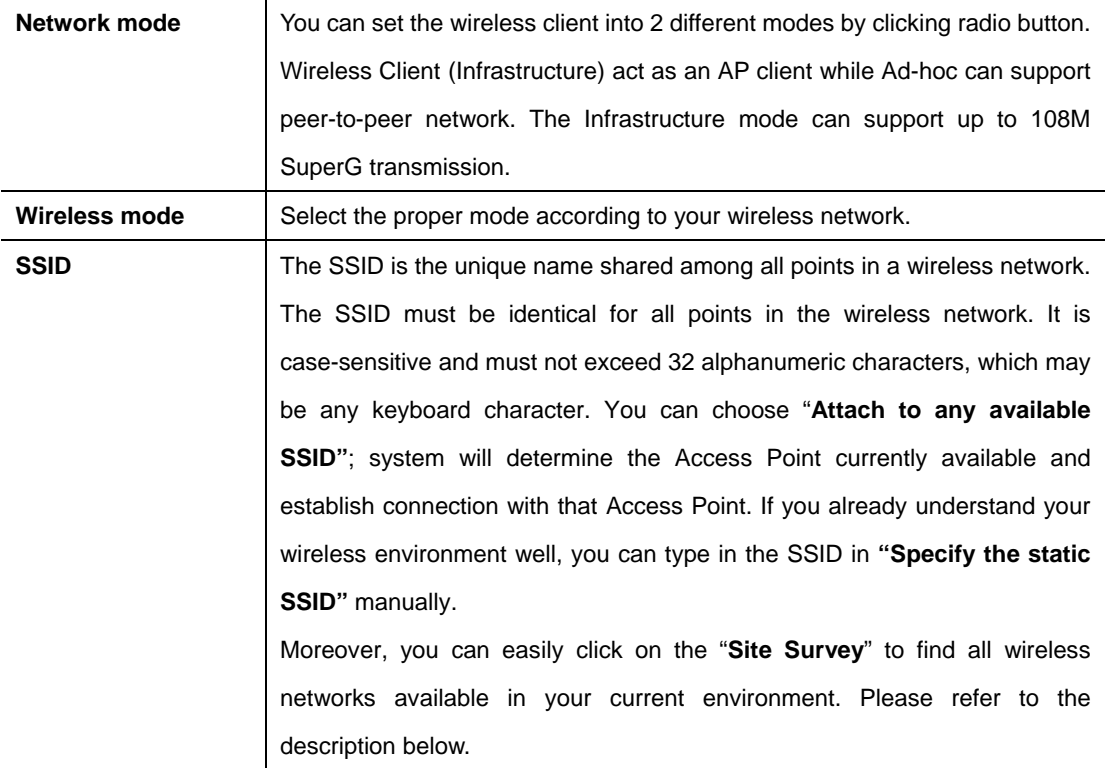

### **Site Survey**

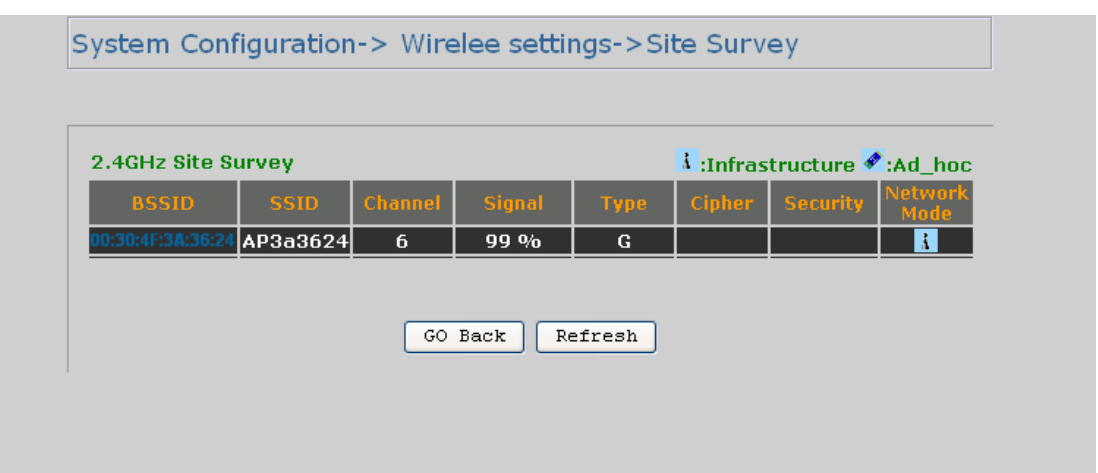

The Site Survey page can help you identify all available APs in your environment. Just easily click on the BSSID column; the system will join you to the SSID you specify after reboot. In the Site Survey page you can also see the details of all SSID currently available.

### **4.2.3 Wireless Security**

In Wireless client mode, WAP-6100 has support WEP and WPA-PSK security mechanisms. Please refer to section 4.1.7 for detailed descriptions of the security configuration.

## <span id="page-28-0"></span>**4.2.4 Ethernet Client List**

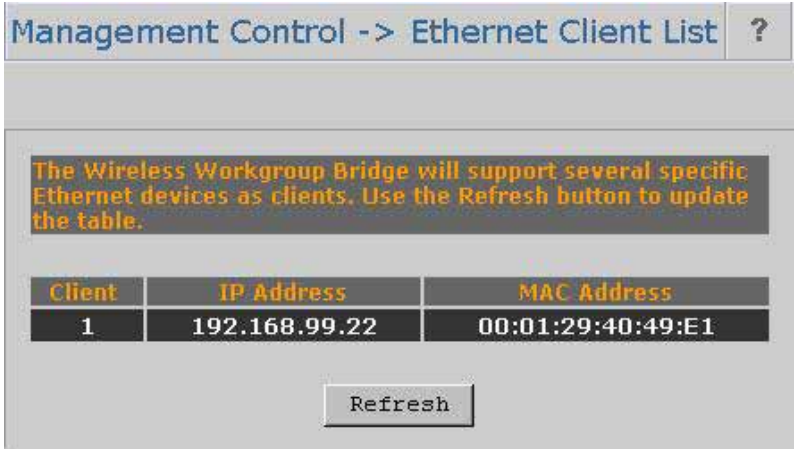

You can check all the details about Ethernet clients including IP Address and MAC Address. Press **"Refresh"** if you add any new Ethernet client into network. The page will update latest status of current Ethernet network.

# **4.3 Repeater Mode**

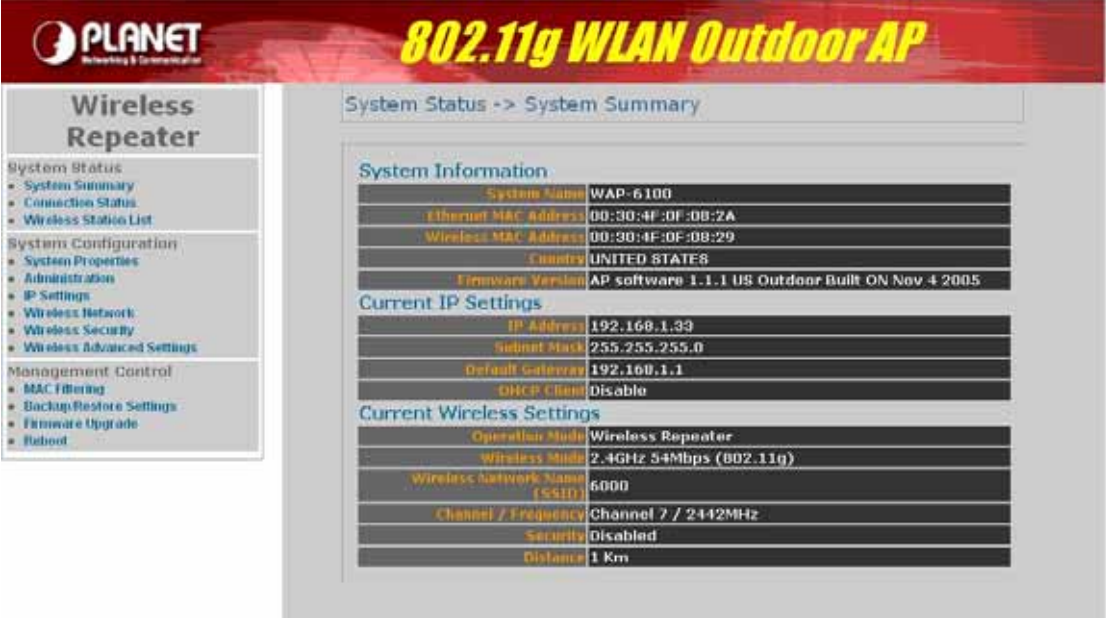

Repeater is able to retransmit the signal of a remote AP. Choose repeater mode if you want to extend the range of your original AP. In order to setup this mode, you need to choose "**Repeater**" mode and click "**Apply**" at System Properties page. You also need to reboot the WAP-6100 to make the setting effective.

### <span id="page-29-0"></span>**4.3.1 Wireless Network**

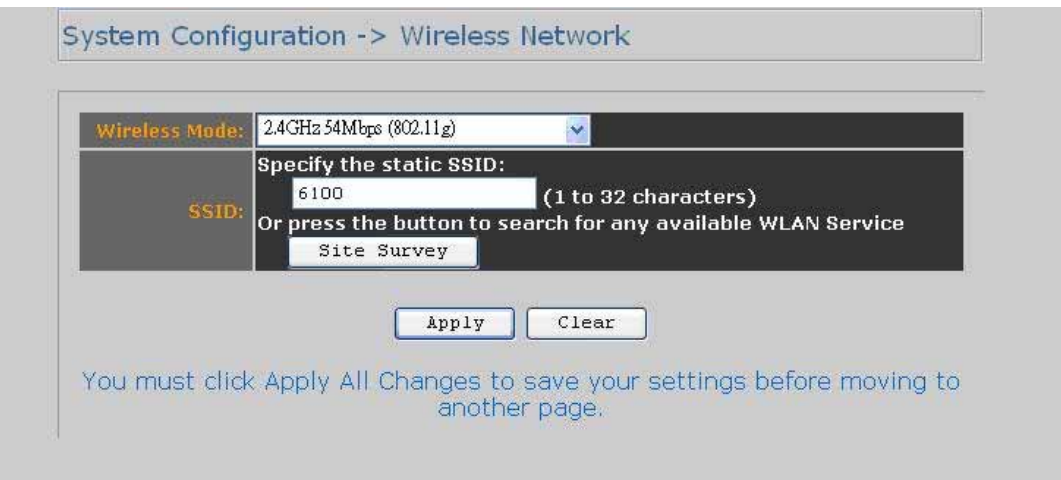

After enable the repeater mode, you can click on "**Wireless Network**" and choose "**Site Survey**" to pick one of the SSIDs you would like to retransmit its signal. (Please be noted that while using the repeater mode, the throughput performance maybe nearly only half compare with Access Point mode. Because the repeater needs to communicate with original AP and also the clients associate to the repeater at the same time.)

### **Site Survey**

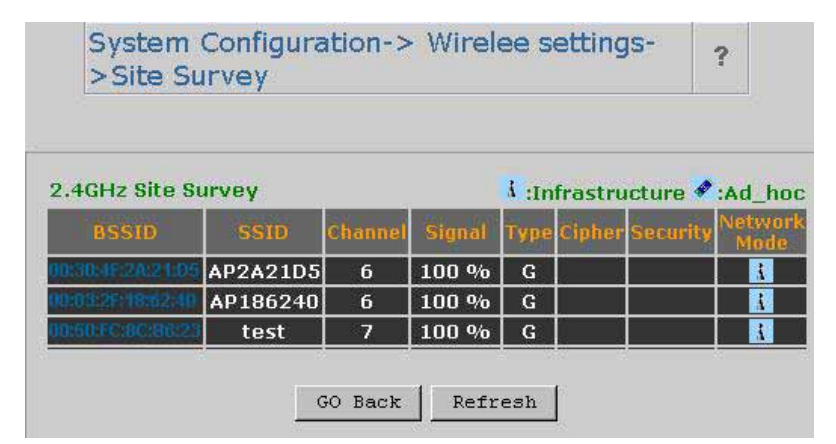

After click on the "**Site Survey**" button, you can choose the Access Point you need to extend its range by clicking on "**BSSID**" column. Then "**Apply**" the change to make sure system working properly with new setting. After all the changes are made, you can check the "**Connect Status**" page to check current SSID and link quality / signal strength. Some more information is available at that page.

### **4.3.2 Wireless Security**

In Repeater mode, WAP-6100 supports only WEP security mechanisms. Please refer to section 4.1.7 for detailed descriptions.

# <span id="page-30-0"></span>**4.4 Wireless Bridge**

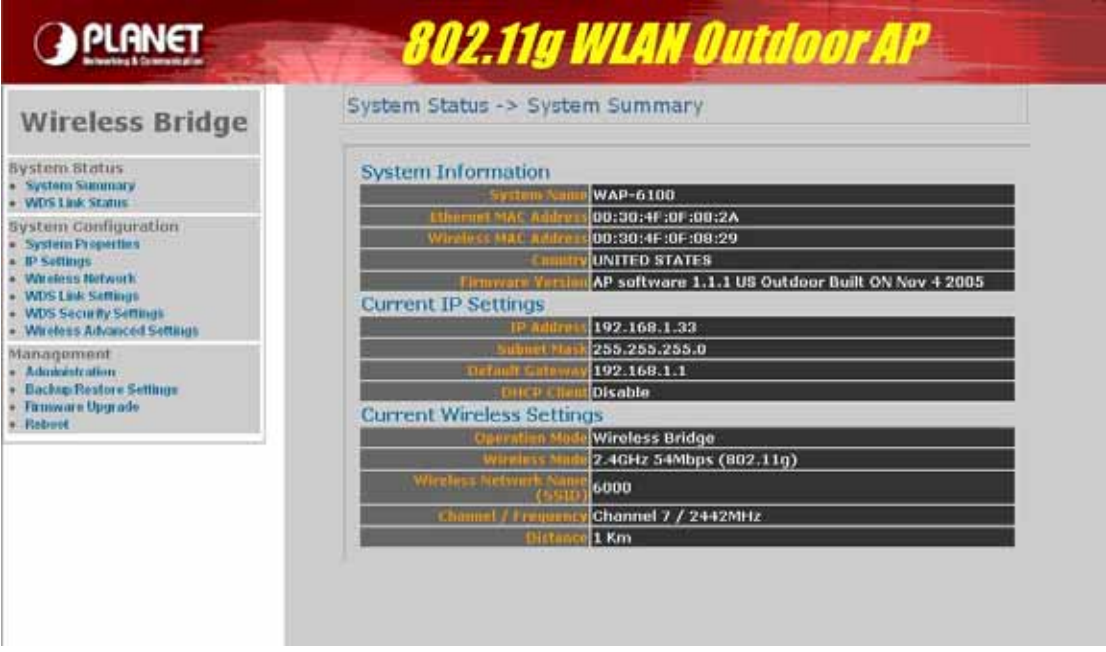

Wireless Bridge mode help to make the two or more Ethernet networks connected without any wire. With multiple WAP-6100s in this mode, several LANs in distance can communicate to each other. This could be deployed if the networks are hard to make the wire in between.

# **4.4.1 WDS Link Settings**

In the **"WDS Link Settings"**, select **"Enable"** in the **"Mode"** field. Then you are able to fill in MAC Address of each target WAP-6100.

### <span id="page-31-0"></span>System Configuration -> WDS Link Settings

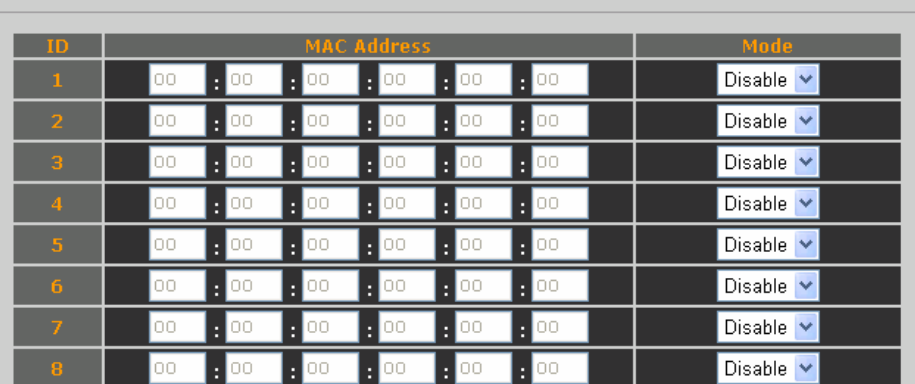

### $\sqrt{2 \text{ Apply}}$   $\left[$  Clear

You must click Apply to save your settings before moving to another page.

#### **Considerations before installation –**

- Loop Prevention Be careful to plan you WDS connections, prevent your wireless network topology to have loop. Once loop shows up, you network traffic will become unstable.
- Performance The system can support up to 8 WDS links. But all links and wireless stations that operate at the same time will all share single radio bandwidth. (Ex. 11g have 54Mbps bandwidth)
- Latency In the chain topology configuration, if the chain becomes very long, end-to-end latency issue may come in play. We suggest the WDS link topology planning should not exceed 2 hops in chain configuration.

### **4.4.2 WDS Security Settings**

WDS mode supports WEP and WPA-PSK. Please refer to section 4.1.7 for the detail of the configuration.

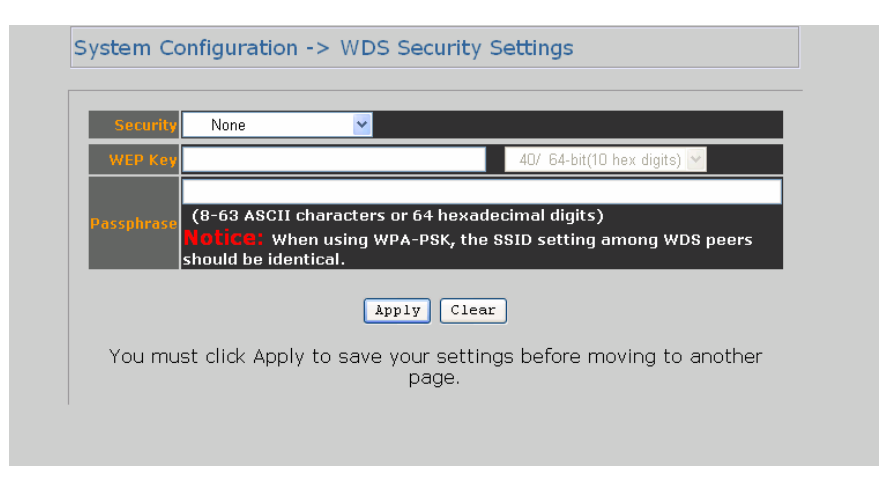

# **Appendix A Glossary**

<span id="page-32-0"></span>**802.11b** - An IEEE wireless networking standard that specifies a maximum data transfer rate of 11Mbps and an operating frequency of 2.4GHz.

**802.11g** - An IEEE wireless networking standard that specifies a maximum data transfer rate of 54Mbps, an operating frequency of 2.4GHz, and backward compatibility with 802.11b devices.

**Adapter** - This is a device that adds network functionality to your PC.

**Ad-hoc** - A group of wireless devices communicating directly with each other (peer-to-peer) without the use of an access point.

**Backbone** - The part of a network that connects most of the systems and networks together, and handles the most data.

**Bandwidth** - The transmission capacity of a given device or network.

**Beacon Interval** - Data transmitted on your wireless network that keeps the network synchronized.

**Bit** - A binary digit.

**Browser** - An application program that provides a way to look at and interact with all the information on the World Wide Web.

**CSMA/CA** (**C**arrier **S**ense **M**ultiple **A**ccess/**C**ollision **A**voidance) - A method of data transfer that is used to prevent data collisions.

**CTS** (**C**lear **T**o **S**end) - A signal sent by a wireless device, signifying that it is ready to receive data.

**Database** - A collection of data that is organized so that its contents can easily be accessed, managed, and updated.

**DHCP** (**D**ynamic **H**ost **C**onfiguration **P**rotocol) - A networking protocol that allows administrators to assign temporary IP addresses to network computers by "leasing" an IP address to a user for a limited amount of time, instead of assigning permanent IP addresses. **Download** - To receive a file transmitted over a network.

**DSSS** (**D**irect-**S**equence **S**pread-**S**pectrum) - Frequency transmission with a redundant bit pattern resulting in a lower probability of information being lost in transit.

**DTIM** (**D**elivery **T**raffic **I**ndication **M**essage) - A message included in data packets that can increase wireless efficiency.

**Encryption** - Encoding data transmitted in a network.

**Ethernet** - IEEE standard network protocol that specifies how data is placed on and retrieved from a common transmission medium.

**Firmware** - The programming code that runs a networking device.

**Fragmentation** -Breaking a packet into smaller units when transmitting over a network medium that cannot support the original size of the packet.

**Gateway** - A device that interconnects networks with different, incompatible communications protocols.

**Hardware** - The physical aspect of computers, telecommunications, and other information technology devices.

**IEEE** (The **I**nstitute of **E**lectrical and **E**lectronics **E**ngineers) - An independent institute that develops networking standards.

**Infrastructure** - A wireless network that is bridged to a wired network via an access point. **IP** (**I**nternet **P**rotocol) - A protocol used to send data over a network.

**IP Address** - The address used to identify a computer or device on a network.

**ISM band** - Radio bandwidth utilized in wireless transmissions.

**ISP** (**I**nternet **S**ervice **P**rovider) - A company that provides access to the Internet.

**LAN** - The computers and networking products that make up your local network.

**MAC** (**M**edia **A**ccess **C**ontrol) **Address** - The unique address that a manufacturer assigns to each networking device.

**Network** - A series of computers or devices connected for the purpose of data sharing, storage, and/or transmission between users.

**Node** - A network junction or connection point, typically a computer or work station.

**Packet** - A unit of data sent over a network.

**Passphrase** - Used much like a password, a passphrase simplifies the WEP encryption process by automatically generating the WEP encryption keys for Linksys products.

**Port** - The connection point on a computer or networking device used for plugging in cables or adapters.

**Roaming** - The ability to take a wireless device from one access point's range to another without losing the connection.

**Router** - A networking device that connects multiple networks together.

**RTS** (**R**equest **T**o **S**end) - A networking method of coordinating large packets through the RTS Threshold setting.

**Server** - Any computer whose function in a network is to provide user access to files, printing, communications, and other services.

**SNMP** (**S**imple **N**etwork **M**anagement **P**rotocol) - A widely used network monitoring and control protocol.

**Software** - Instructions for the computer. A series of instructions that performs a particular task is called a "program".

**SOHO** (**S**mall **O**ffice/**H**ome **O**ffice) - Market segment of professionals who work at home or in small offices.

**Spread Spectrum** - Wideband radio frequency technique used for more reliable and secure

data transmission.

**SSID** (**S**ervice **S**et **ID**entifier) - Your wireless network's name.

**Static IP Address** - A fixed address assigned to a computer or device that is connected to a network.

**Subnet Mask** - An address code that determines the size of the network.

**Switch** - 1. A data switch that connects computing devices to host computers, allowing a large number of devices to share a limited number of ports. 2. A device for making, breaking, or changing the connections in an electrical circuit.

**TCP** (**T**ransmission **C**ontrol **P**rotocol) - A network protocol for transmitting data that requires acknowledgement from the recipient of data sent.

**TCP/IP** (**T**ransmission **C**ontrol **P**rotocol/**I**nternet **P**rotocol) - A set of instructions PCs use to communicate over a network.

**TKIP** (**T**emporal **K**ey **I**ntegrity **P**rotocol) - a wireless encryption protocol that provides dynamic encryption keys for each packet transmitted.

**Topology** - The physical layout of a network.

**Upgrade** - To replace existing software or firmware with a newer version.

**WEP** (**W**ired **E**quivalent **P**rivacy) - An optional cryptographic confidentiality algorithm specified by IEEE 802.11 that may be used to provide data confidentiality that is subjectively equivalent to the confidentiality of a wired local area network (LAN) medium that does not employ cryptographic techniques to enhance privacy confidentiality.

**WPA** (**W**i-Fi **P**rotected **A**ccess) - a wireless security protocol using TKIP (Temporal Key Integrity Protocol) encryption, which can be used in conjunction with a RADIUS server.

Free Manuals Download Website [http://myh66.com](http://myh66.com/) [http://usermanuals.us](http://usermanuals.us/) [http://www.somanuals.com](http://www.somanuals.com/) [http://www.4manuals.cc](http://www.4manuals.cc/) [http://www.manual-lib.com](http://www.manual-lib.com/) [http://www.404manual.com](http://www.404manual.com/) [http://www.luxmanual.com](http://www.luxmanual.com/) [http://aubethermostatmanual.com](http://aubethermostatmanual.com/) Golf course search by state [http://golfingnear.com](http://www.golfingnear.com/)

Email search by domain

[http://emailbydomain.com](http://emailbydomain.com/) Auto manuals search

[http://auto.somanuals.com](http://auto.somanuals.com/) TV manuals search

[http://tv.somanuals.com](http://tv.somanuals.com/)